## Unity2D 講習

戸高

0.Unity2D

今回からは Unity で2D のゲームを作ってもらいます。とはいえ基本は3D のゲーム と変わりません。シーンやオブジェクトの考え方は変わりませんし、プレハブ化も Instantiate もできますし、AddForce すれば動きます。しかし、一部のコンポーネン トや命令が変わるほか、描画の方法が「スプライト」というものに変わります。これ からの講習は、そういったことについて教えていきます。

1.プロジェクトの作成

2D のプロジェクトを作成します。

- ① Unity Hub で新規作成ボタンを押します。
- ② テンプレートを「2D」にして、適当な名前をつけて、プロジェクトを作成しま す。

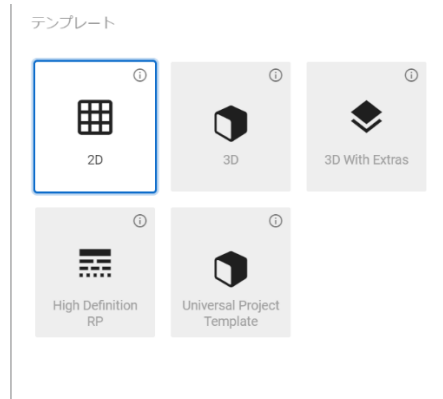

- ③ しばらく待ちます。
- ④ 2D のプロジェクトができます。3D とはすこし違うのが分かります。

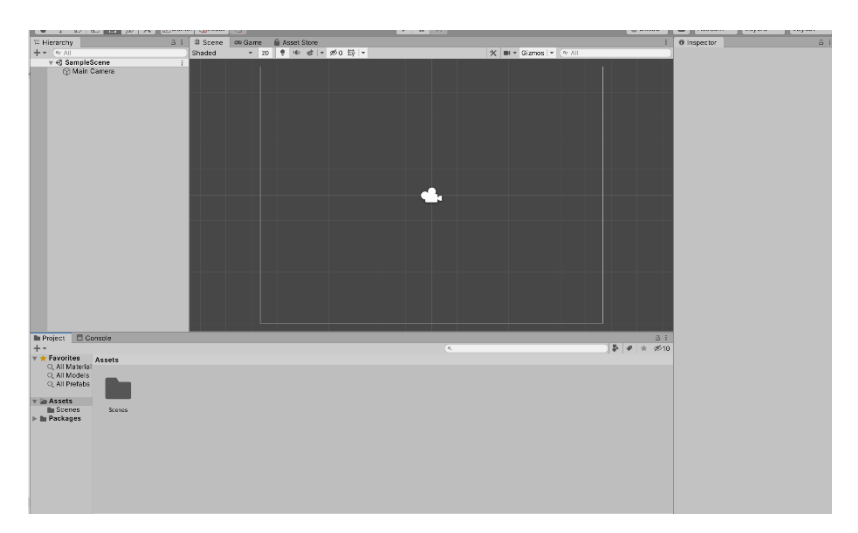

## 2.スプライト

スプライトは、画像を張り付けるための2D のオブジェクトです。まずは作ってみま しょう。

① プロジェクトビュー上で右クリックし、Create>Spreites>Square を選択します。 名前の入力を求められますが、そのままにしてください。

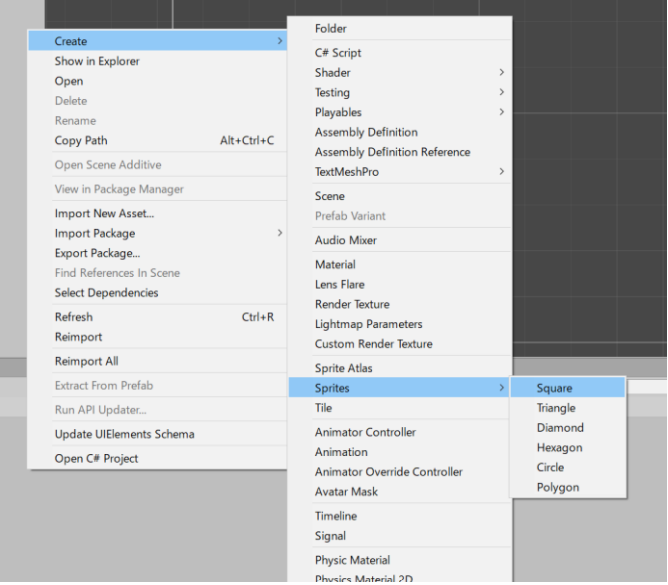

すると白いものができます。これがスプライトの元となる画像です。

- ② 今の画像をシーンにドラッグアンドドロップします。すると白い四角がシーンに あらわれます。これで、シーンに白い四角の画像が張り付けられたオブジェクト =スプライトができました。
- 3. 外部ファイルの取り込み

今まで、Unity 内部にデフォルトで存在するデータを使ってゲームを作ってきまし た。これも立派なゲームですが、プレイヤーがただの球体とか四角だと味気ないで す。そこで、外部からキャラの絵のデータを取り込み、かわいいキャラを動かせるよ うにしましょう。

- ① 画像を用意します。Windows 標準のペイントっていうソフトで書けるので適当に 描いてください(タスクバーの検索窓にペイントって打ったらでてきます。使い 方はシンプルなのでここでは書きません。わかんなかったら聞いて)。描くのがだ るいって人は僕に言ってくれたら一応素材あげます。また、自分の PC でいいソ フト持ってるぜって人はぜひそっちを使ってください。
- ② 自分で描いた人はわかりやすい場所にその絵を保存してください。このとき、フ ァイル名に日本語を使うとバグる可能性があるのでアルファベットでにしてくだ さい。
- ③ 画像を調達する方法を書いておきます。飛ばしてください。

方法は主に4つあります。

1:ネットでフリー素材を検索する(著作権には注意)。

2:自分で描く。

3:人に頼む。

4:Unity の AssetStore を使う。(素材を販売している場所。有料のものが多  $\mathcal{U}$ )。

飛ばしてください終わりです。

画像を描いたら、背景を透過させます。「手軽に透明 png」なるソフトをあげるの で、それを使ってください(ここまで来たら僕を呼んでください)。なぜ透過させ るかというと、そうしないと以下のように白い四角ができてしまうからです。ペ イント以外のツールで自分で描いた人はそういう設定をして保存しましょう。

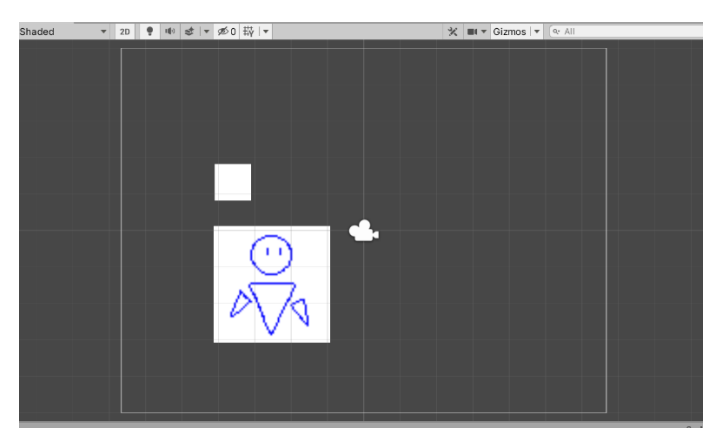

④ 画像を保存したフォルダを PC から開き、画像をプロジェクトビューにドラッグ アンドドロップします。

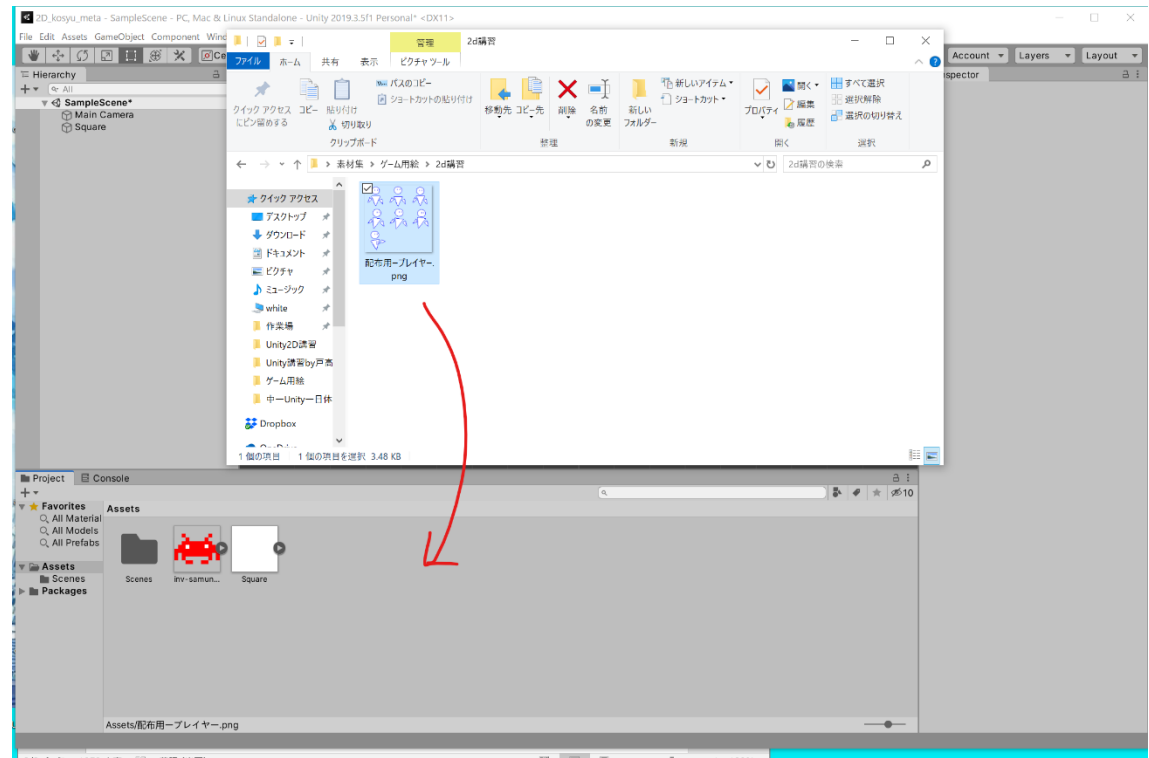

⑤ その画像をプロジェクトビューからシーンにドラッグアンドドロップします。

4.準備をする

今回作るゲームは、初回の一日体験で作ったような横2D アクションにします。まず はフィールドを作りましょう。

① スクリーンショットのように白い四角とプレイヤーを配置します。プレイヤーの 座標は(-3,0)、大きさは(3,3)、四角は座標(0,-2)、大きさ(10,1)です。

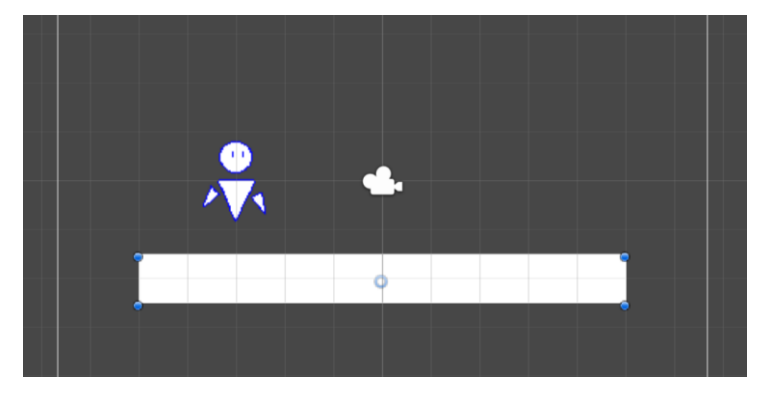

② 当たり判定をつけます。四角とプレイヤーの両方に、Add Component から Physics2D→BoxCollider2D を選択して当たり判定をつけてください。2D がつい ていることに注意してください。

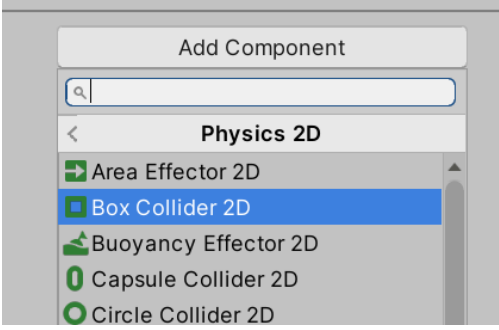

③ プレイヤーに Add Component→Physics2D→Rigidbody2D を選択して

Rigidbody2D コンポーネントを追加してください。こいつは Rigidbody の2D 版 です。そのうえで Gravity Scale を0にしてください。これは重力を働かせないと いうことです。重力は後で自前で実装します。

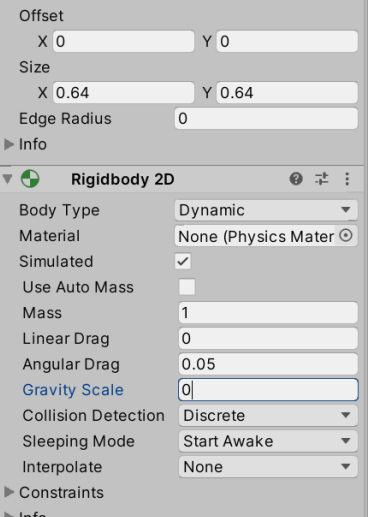

④ オブジェクトの名前を変更しましょう。Square は Ground に、取り込んだ画像は Player に名前を変えてください。

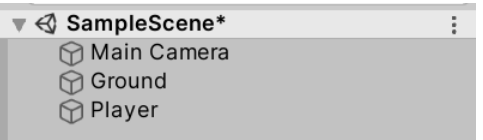

- 5.プレイヤーを動かす
	- プレイヤーを動かしましょう。
	- ① Player に Add Component→New Script で、PlayerScript という名前のスクリプト を追加してください。

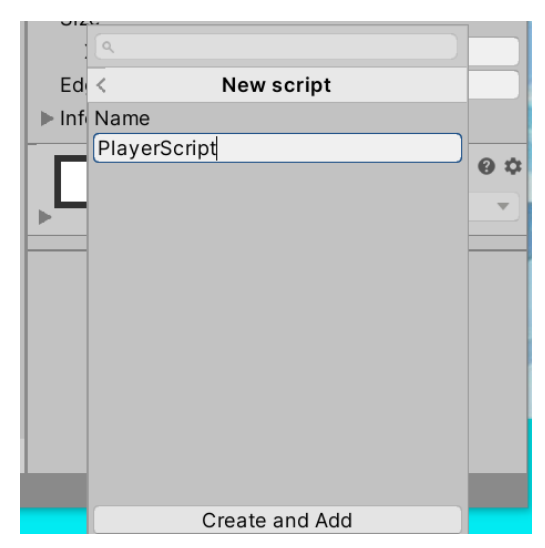

② 以下のように打ち込んでください。

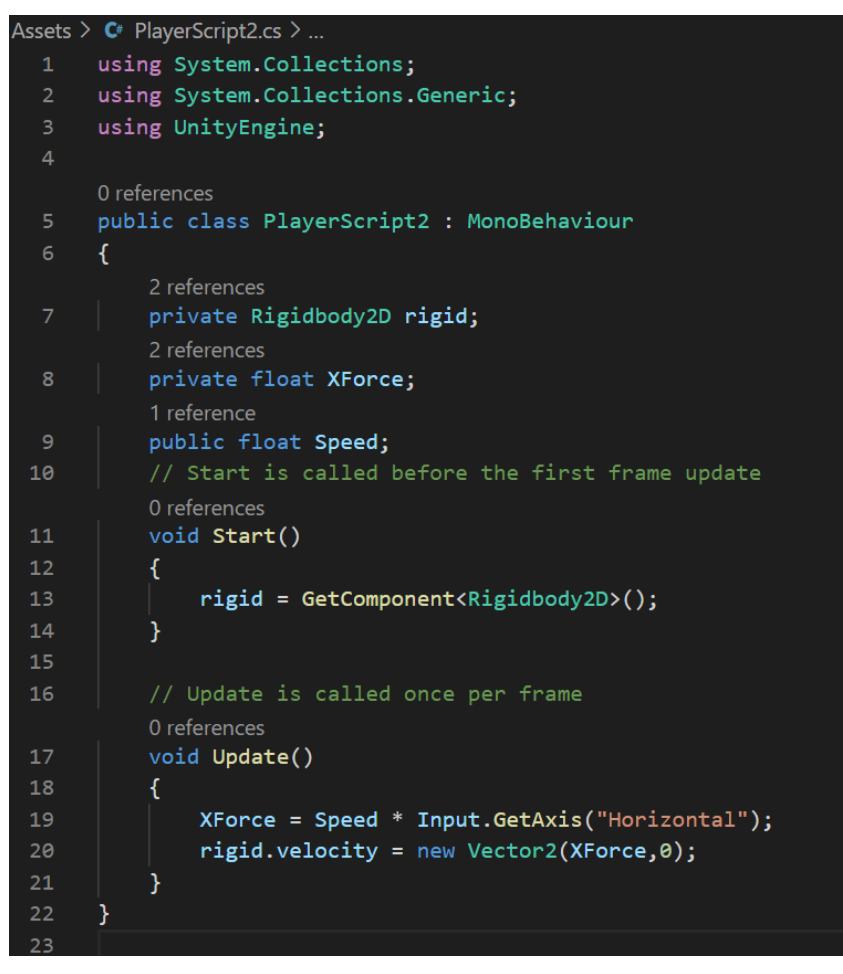

GetComponent<>();:移動の際に使っていたプログラムの一部ですが、これの本 当の意味は「コンポーネントを取得する」です。<>の中に取得したいコンポーネ ントの名前を入れると、そのコンポ―ネントの情報を取得できます。()を書き忘 れないようにしましょう。

Input.GetAxis("Horizontal"):右矢印キーが押されていたら1、左矢印キーが押さ れていたらー1、どちらも押されていなければ0を返す命令。滑らかに数値が変 化するので、移動の「だんだん速くなる」感が出ます。

rigid.velocity = new Vector2(XForce.0): rigidbody2D コンポーネントが持つ情報 の中の、速度(velocity)を(XForce,0)にする、という意味。Vector2 は Vector3 の仲間で、2つの数値情報を持ちます。

- ③ インスペクターから Speed を適当に(5 くらい)編集して実行すると、横移動が できるようになります。
- 6.着地判定

次は着地ができるようにします。このためには地面にあたっているかを判断すること が必要です。いくつか方法がありますが、今回は接地判断用のオブジェクトを作って それに判断をさせます。

- ① ヒエラルキーで右クリック→Create Empty をクリックします。すると GameObject という名前のオブジェクトができます。こいつには Transform 以外 のコンポーネントがついていません(ので形もありませんし見えません)。このオ ブジェクトはゲームの管理によく使います。
- ② 子オブジェクトというものを教えます。子オブジェクトは親となるオブジェクト との位置関係が固定されます。つまり、親が動くと子もついてくるということで す。ほかにも関連づいたオブジェクトを親子にすることで、見やすく管理しやす くなるというメリットがあります。
- ③ ヒエラルキー上で、GameObject を Player にドラッグアンドドロップしてくださ い。すると以下のようになると思います。

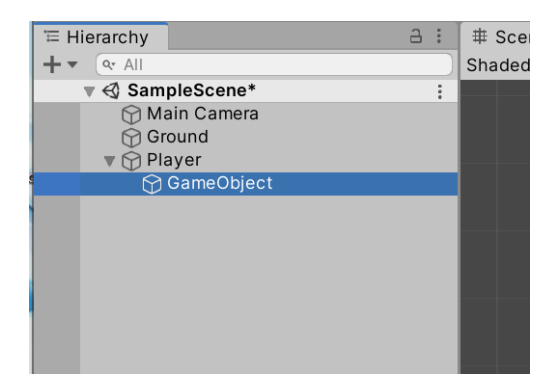

これは GameObject が Player の子オブジェクトとなったことを表します。

④ Add Component から Box Collider 2D を追加してください。そして、Player の下 の適当な位置と大きさに Collider を移動変形してください。Offset と Size をいじ ればできます。このとき・Player の当たり判定と当たらないような位置・Player の当たり判定の横の長さと同じ横の長さにしてください。また、Is Trigger にチェ ックを入れてください。

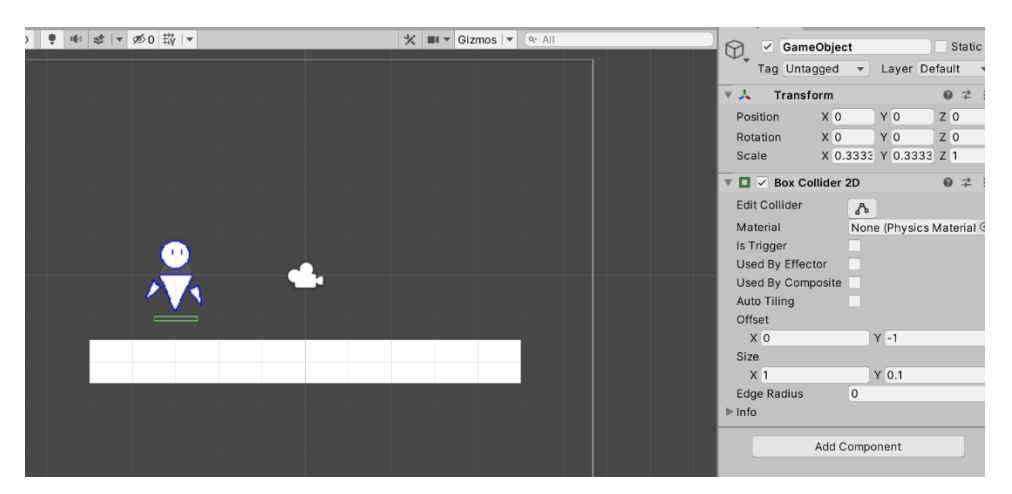

ついでに Add Component→Physics2D→Rigidbody2D で Rigidbody2D コンポー ネントを追加してください。追加したら BodyType を Kinematic にしてくださ い。これを付けると重力などの影響を受けないようになります。

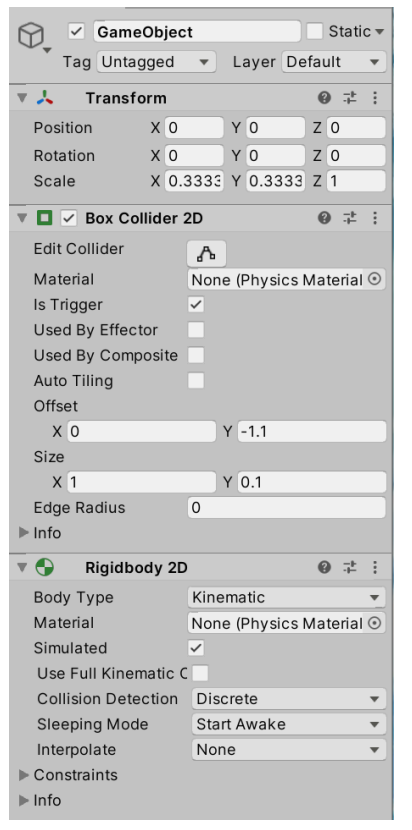

⑤ Ground の Tag を変更して ground にします。Add Tag から Tag を追加する方法 は3D 講習資料を見てください。

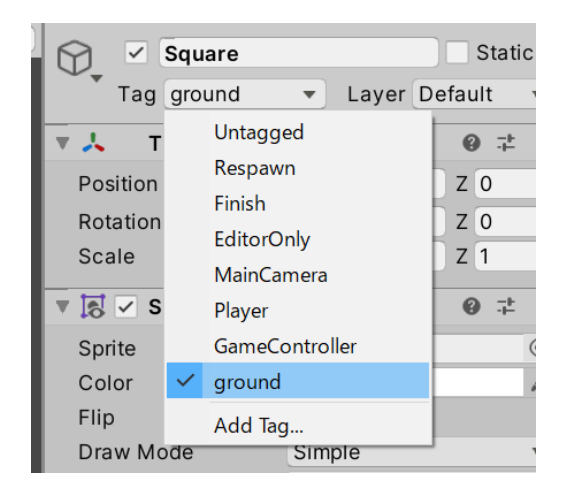

⑥ Add Component→New Script から LandScript という名前でスクリプトを付けて ください。中身は以下のように。

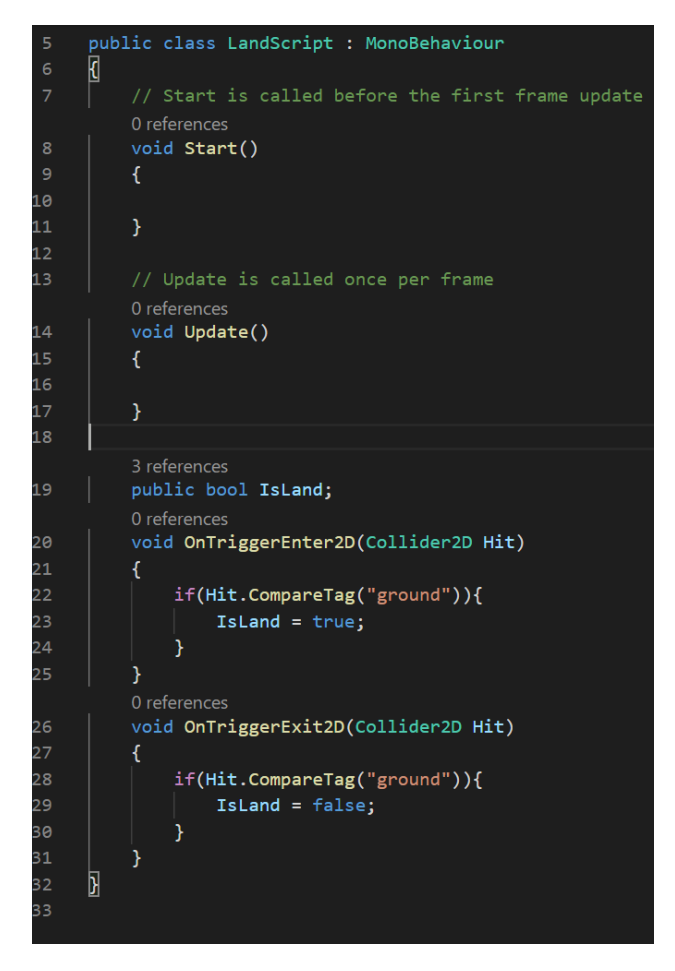

Bool 型の変数 IsLand を定義し、足場にタグが ground の当たり判定が入ったらそ れを true に、出たらそれを false にするという意味になります。 OnTriggerEnter2D(Collider2D Hit): OnTriggerEnter の2D版。 Hit.CompareTag("ground"):当たったもののタグが ground なら、の意味。

OnTriggerExit2D(Collider2D Hit):OnTriggerEnter2D の仲間。Enter の方は当 たり判定に何かが入った時に処理が行われますが、こっちは当たり判定から何か が出た時に処理されます。ほかに Stay っていうのもあるけど今は無視。

7.着地とジャンプ

着地しているかの判断ができるようになったので、着地していなければ重力を働か せ、していれば下に動かさないというプログラムを書いていきます。この機能は Rigidbody にありますが、物理演算は予期せぬ動作の温床となる他、自由度が低いの で、演算機能を切って手動で重力を実装します。

① PlayerScript を書きかえます。

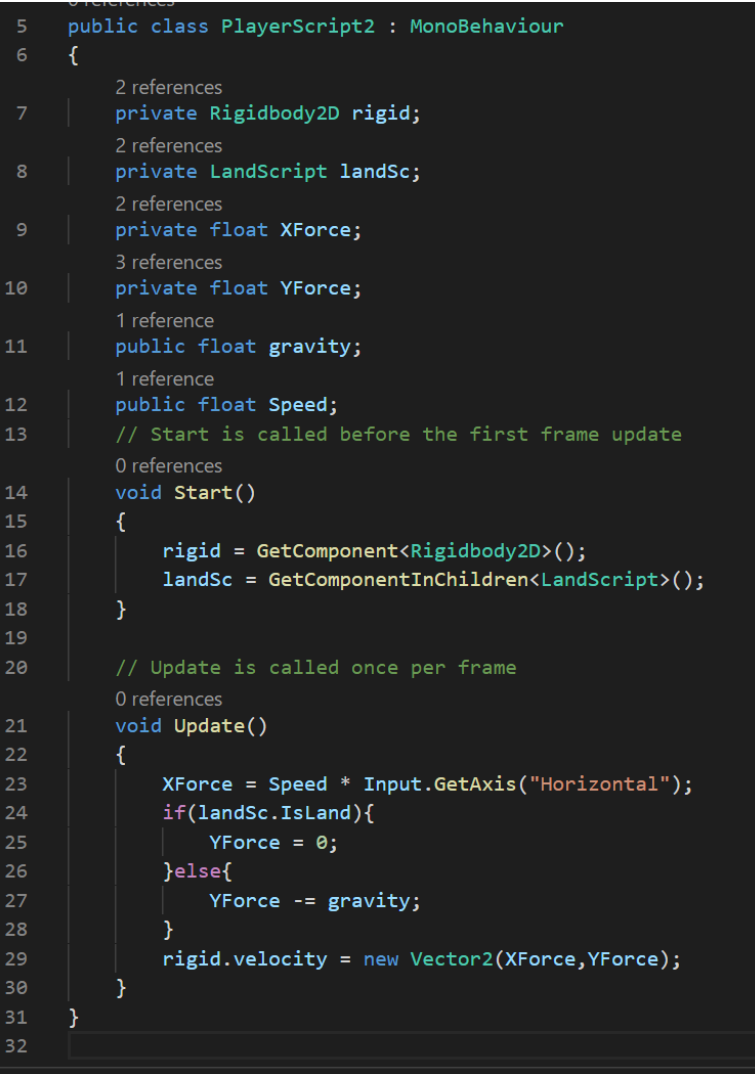

private LandScript:LandScript を変数の型として扱っています。Unity ではすべ てのコンポーネント(の名前)を型にできるので、自作スクリプトの名前も型に できます。

GetComponentInChildren<>():子オブジェクトについているコンポーネントを

取得する命令です。

LdScript.IsLand:LdScript の中には LandScript の情報が入っています。そこには さらに IsLand という bool 型の変数の情報も入っています。ここではそれを取り 出しています。

if(~){A}else{B}:~だった時は A、~ではなかった時は B の処理を実行します。 ② ジャンプできるようにします。さらに PlayerScript を編集します。

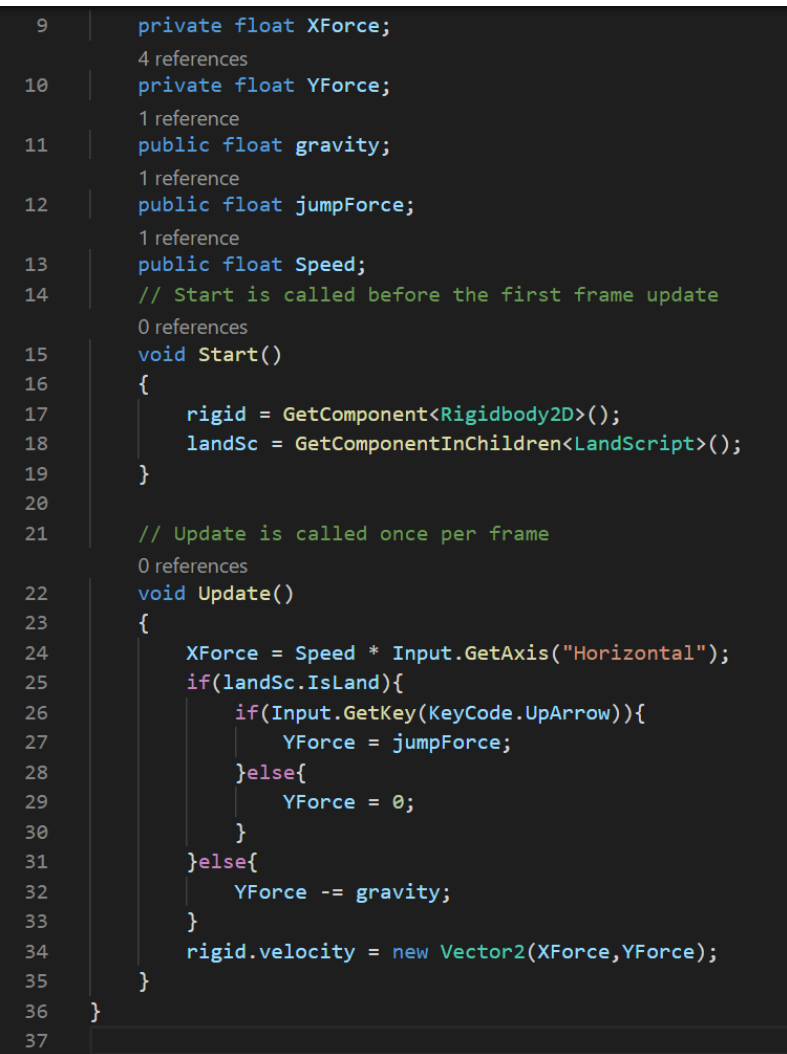

- ③ インスペクターから jumpForce を 20、Gravity を1くらいにしてください。する と↑キーでジャンプができます。
- 8.カメラ制御

基本的な移動ができるようになったので、ステージの作成に移ります。

① 足場となっているオブジェクト Ground をコピーアンドペーストして、以下のよ うな位置に移動させます。適当で結構です。

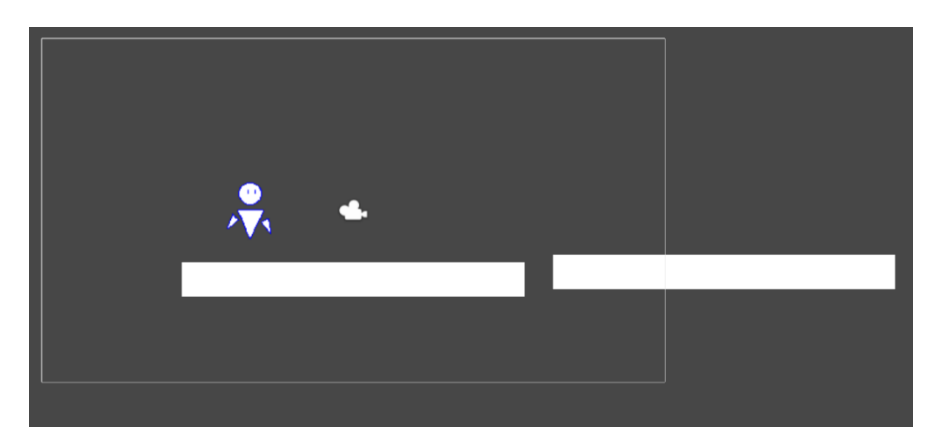

シーンビューでの視点の移動はマウスホイール押し込み+ドラッグまたは矢印キ ーでできます。拡大縮小はマウスホイールを回せばできます。

- ② このまま実行すると、プレイヤーが画面外へ出られてしまいます。これを回避す るために、視点を動かしましょう。
- ③ ゲーム実行中の視点は Main Camera(正確にいうと Camera コンポーネントのつ いたオブジェクト)の位置です。Main Camera に CameraScript という名前でスク リプトを追加しましょう。

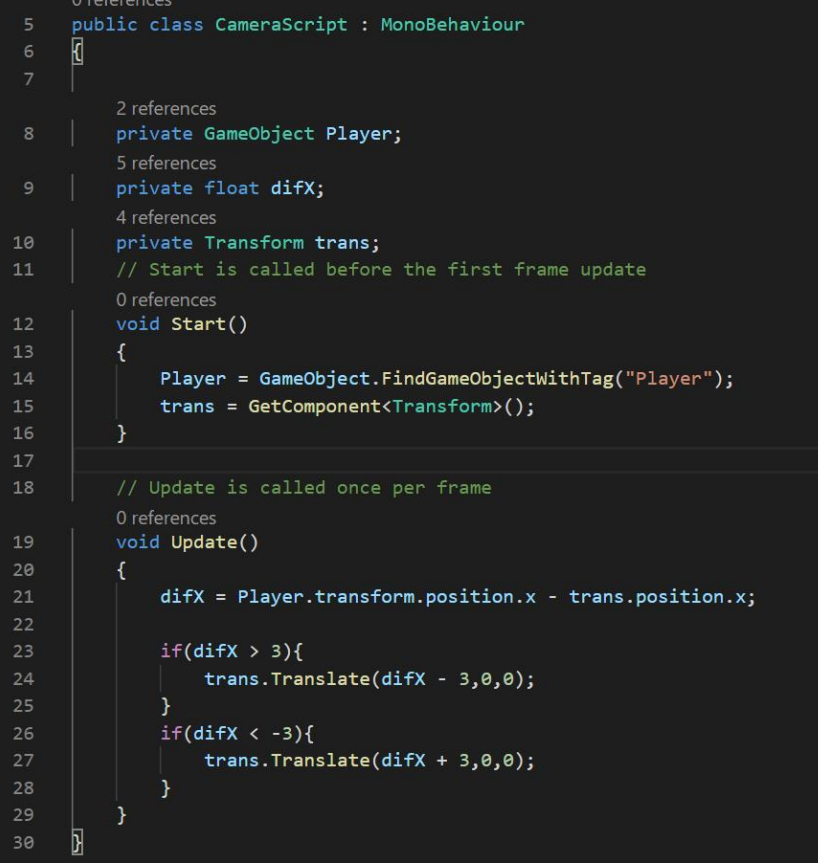

GameObject.FindGameObjectWithTag("Player"):Player タグがついたオブジェ クトを一つ取得する命令。FindGameObjectsWithTag("~")との違いは、一つ取得 するか複数取得(して配列で返す)かです。

自身の X 座標が Player の座標と3以上離れたら Player についていくように移動す るスクリプトです。

- ④ 実行すると常にプレイヤーが画面に映り続けます。
- 9.スプライトの分割

カメラの準備も終わったので本格的にステージを作っていきましょう。

① 8.①みたいにコピペやらなんやらで足場とか壁とかギミックを作るのもいいです が、もっといい方法があるのでそれを教えます。まずは最終的にやりたいことを 見せます。

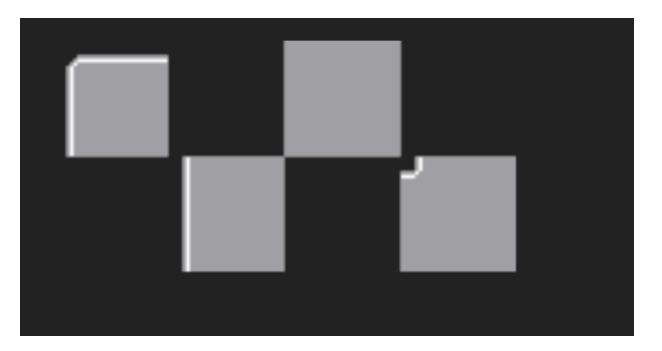

こういう絵から

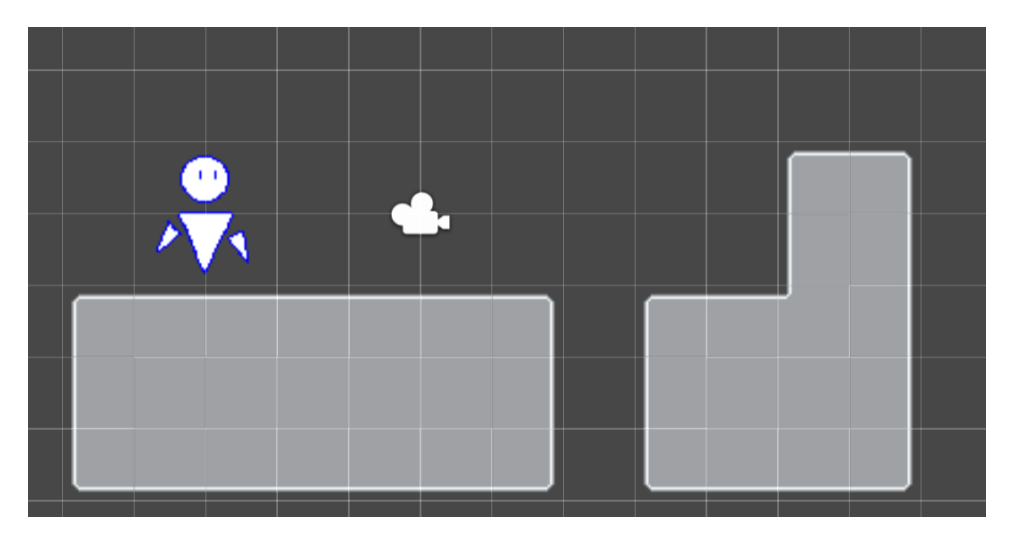

こんなステージを作ります。

絵をパーツとして、いくつかのパーツを組み合わせてステージをつくるつもりで す。

- ② まずは絵を描きましょう。↑のように、・サイズと形が同じ・つなげたときにきれ いにつながる絵を・複数枚一つの絵に・それぞれが接しないように・きれいに配 置して描いてください。(うまく説明できてる気がしない、わからなかったら呼ん で)描くのがだるかったら呼んでくれたらデータあげます。
- ③ 描いた絵を取り込みます。

④ 取り込んだ絵をクリックして、インスペクターから Sprite Mode を Single から Multiple にします。こうすると一枚の絵を複数のスプライトとして扱うことがで きます。

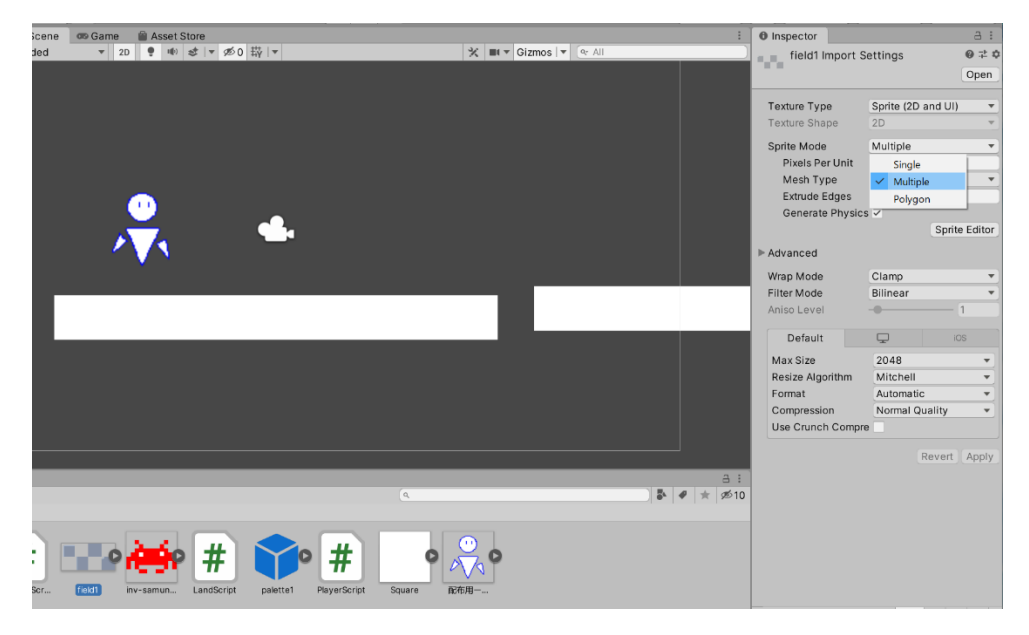

⑤ Sprite Mode のちょっと下にある Sprite Editor ボタンを押してください。この時 下のようなダイアログが出たら Apply を押してください。

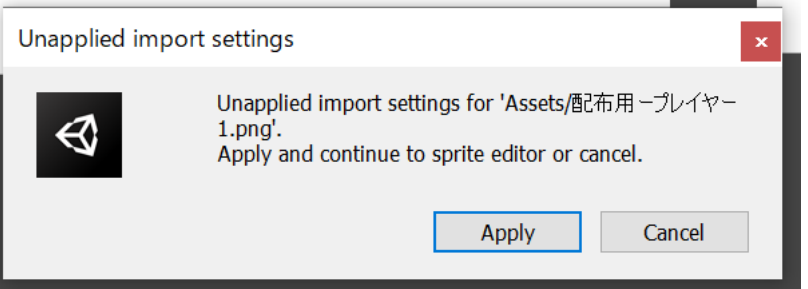

すると下のようなウィンドウが出ます。

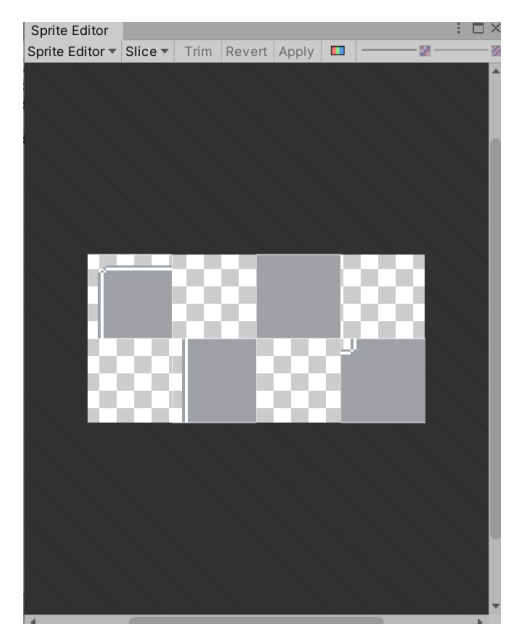

この画面で絵の分割を行います。

⑥ 絵がきれいに配置されている人は、右上の Slice ボタンから Type に Automatic を 選択、または Slice by Cell Size を選択したうえで一パーツの大きさを指定して、 最後に Slice ボタンを押してください。

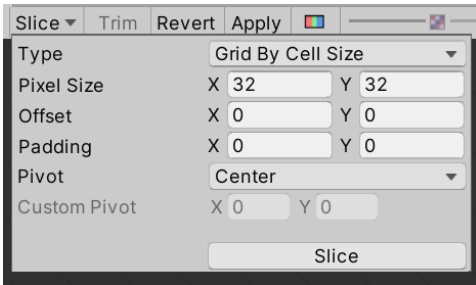

そうでない人は、絵の1パーツにしたい部分の上でドラッグをすることを繰り返 してください。

- ⑦ その画面を閉じてください。すると先ほどと同じようなダイアログが出るので、 Apply を押してください。
- ⑧ もとの画面に戻って絵をクリックすると、分割されたデータが出てきます。これ らのデータは一つ一つをスプライトとして扱えます。

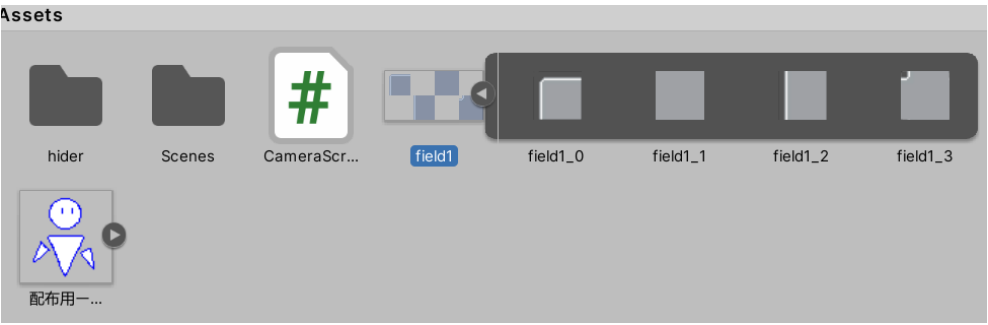

- 10. Tilemap の準備
	- ① 用意したスプライトを使っていよいよステージを作ります。これから使うのはタ イルマップという機能です。この機能は、スプライトを「タイル」とみなし、シ ーン上に敷き詰めることでステージの見た目をつくる機能です。
	- ② まずはヒエラルキー上に 2D Object→Tilemap からオブジェクトをつくります。 Grid という名前です。

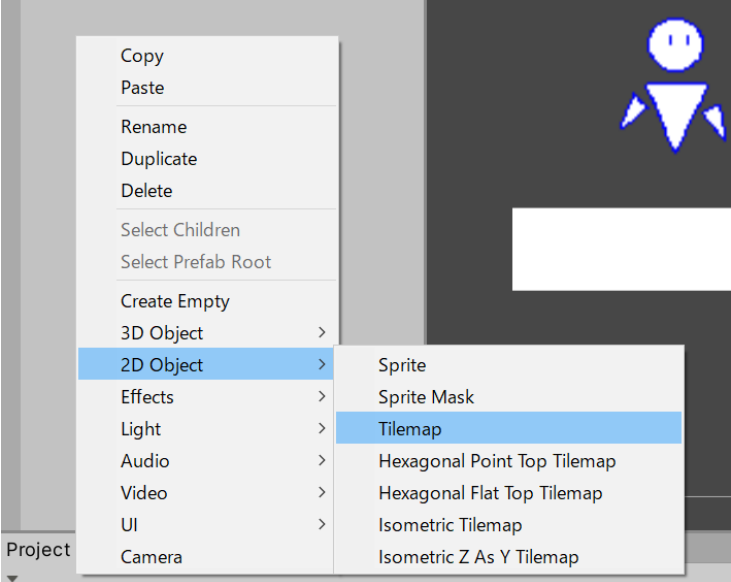

- ③ これからの作業に邪魔なので、Ground は消してください。
- ④ 画面上の Window→2D→Tile Palette を押してください。

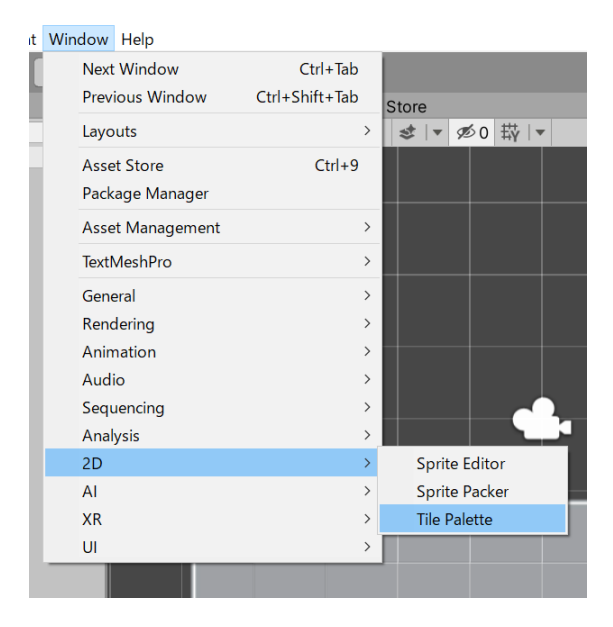

すると新しいウィンドウが出てきます。

⑤ Create new palette を選択して名前を Palette1 にして create を押してください。

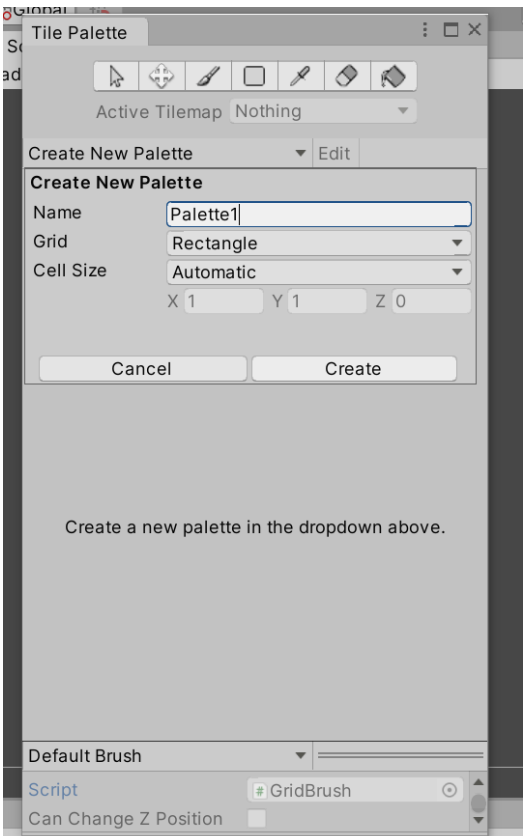

セーブ画面が出たらフォルダーの選択ボタンを押してください。

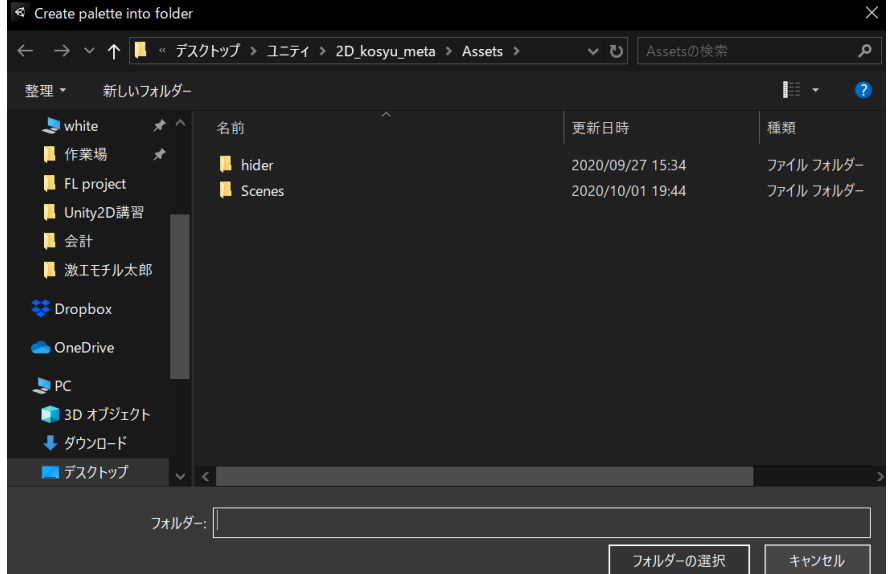

このウィンドウをタイルパレットといい、ここにタイルを登録します。

⑥ タイルパレットに、先ほど分割したスプライトをドラッグアンドドロップしま す。

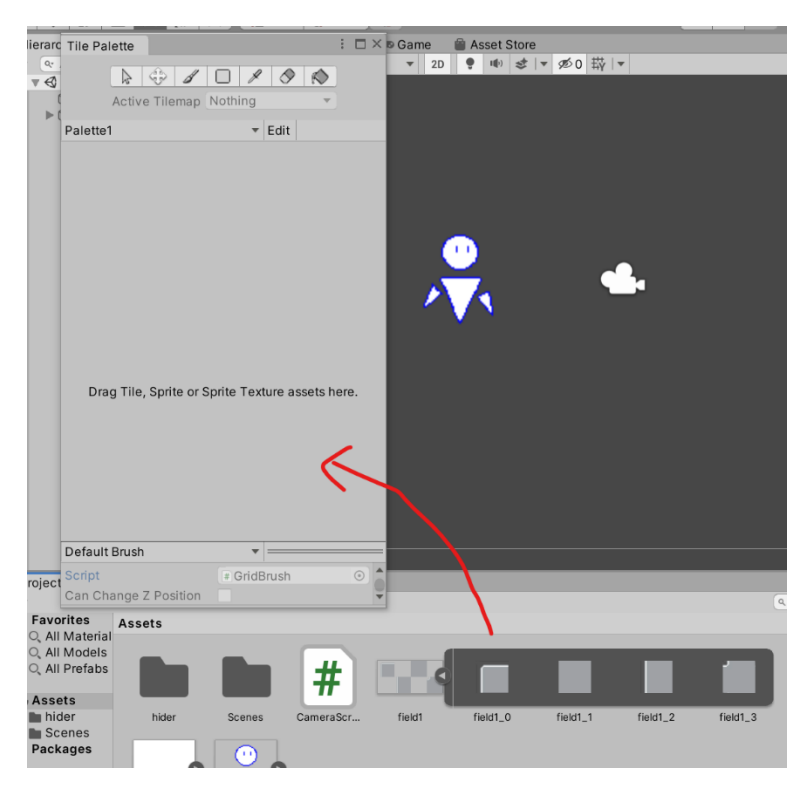

すると保存画面が出るので、そのまま保存してください。

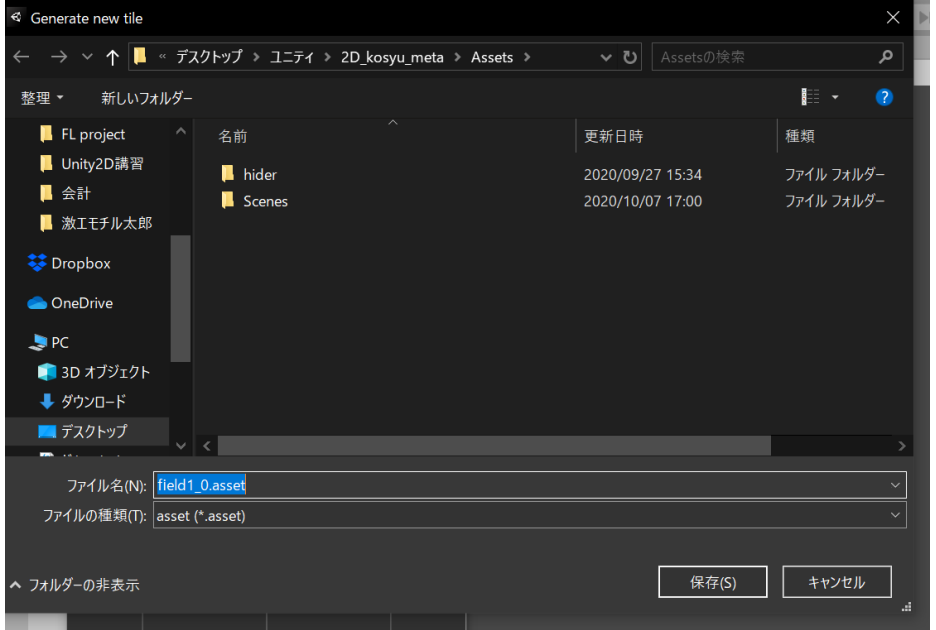

これで、スプライトをタイルという形にして、パレットに登録したことになりま す。

⑦ ほかの分割したスプライトについても同様にドラッグアンドドロップして保存し てください。

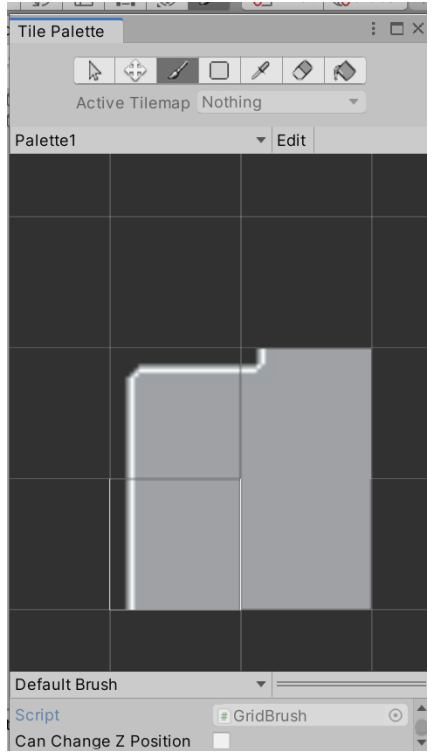

- 11. Tilemap
	- ① パレットの用意ができたので、ステージを作ります。・パレット上から一つタイル を選んでクリックし、・パレット上部のペンのマークが黒くなっていることを確認 し、・シーン上にカーソルをもっていってください。

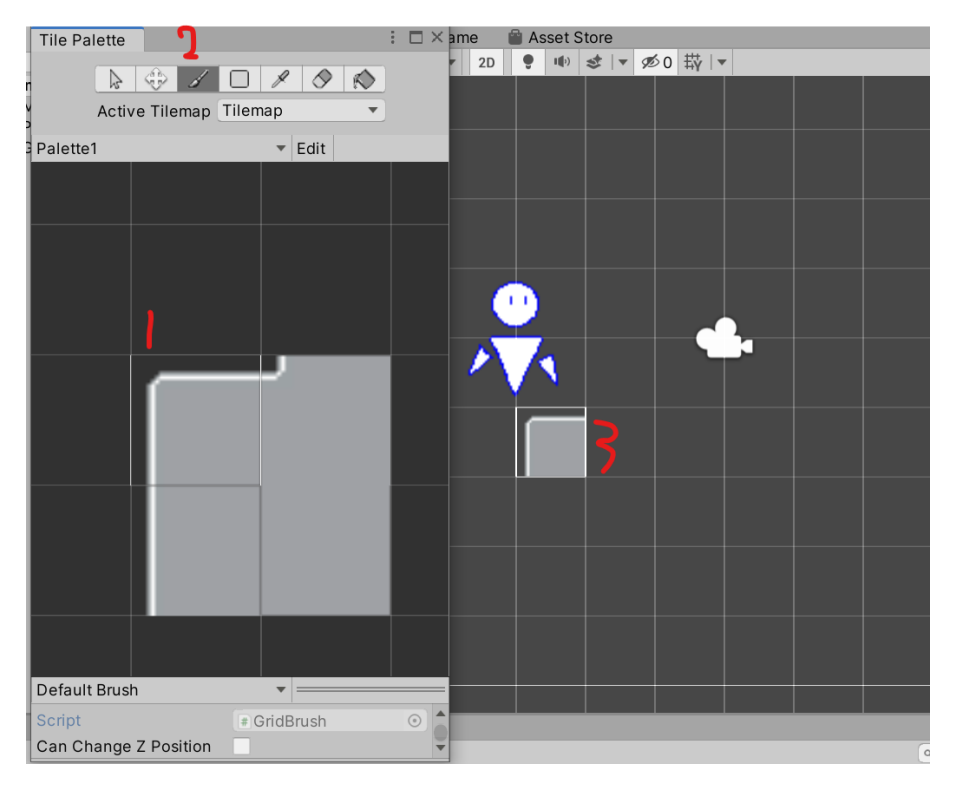

 クリックするとその場にタイルが置かれます。ドラッグすると通った範囲をすべ てそのタイルで塗ることが可能です。

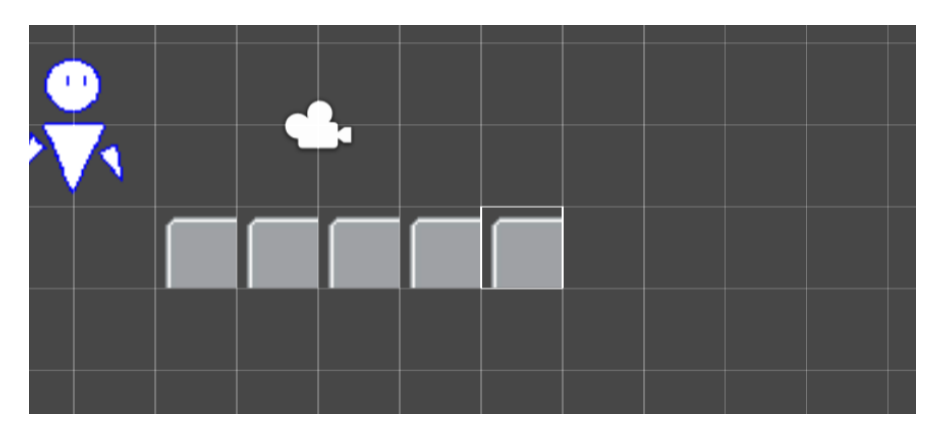

このように、ペイントツール感覚でステージを作ることができます。 以下、使い方を説明していきます。(大きさが違う人は⑦から見て)

塗るタイルの種類を変えたいときはパレットから別のタイルを選択します。

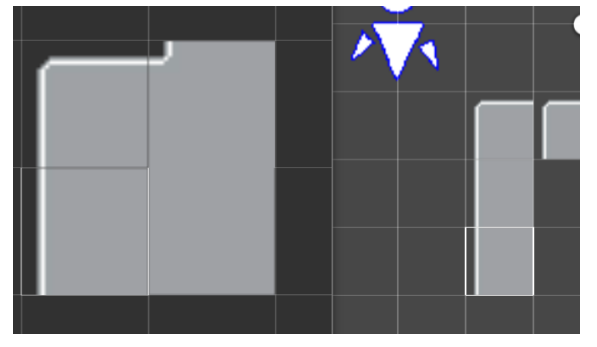

タイルを回転させたいときは、『「』ボタンか『」』ボタンを押してください。

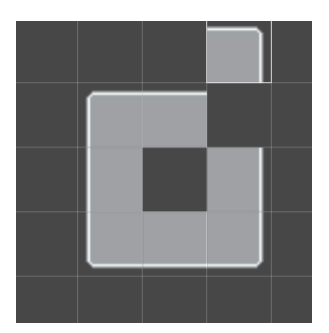

タイルを消したいときはパレット上部の消しゴムのボタンを押してください。

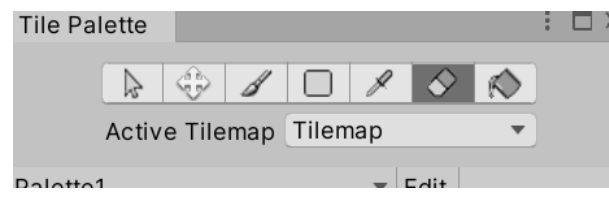

- では自由にステージをつくってみてください。
- サイズが合わないという人は、画像データの Pixels per unit を変更してみてくだ

さい。

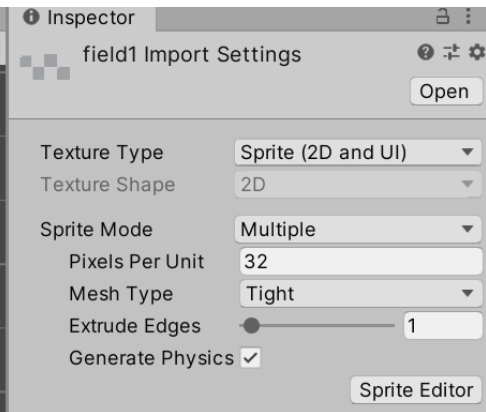

- 12. 当たり判定の追加
	- ① Tilemap で作ったステージには当たり判定がないので、当たり判定を作ります。 Grid の子オブジェクトに Tilemap という名前のオブジェクトがあるので、それに Add Component>Tilemap>Tilemap Collider 2D で当たり判定を追加します。

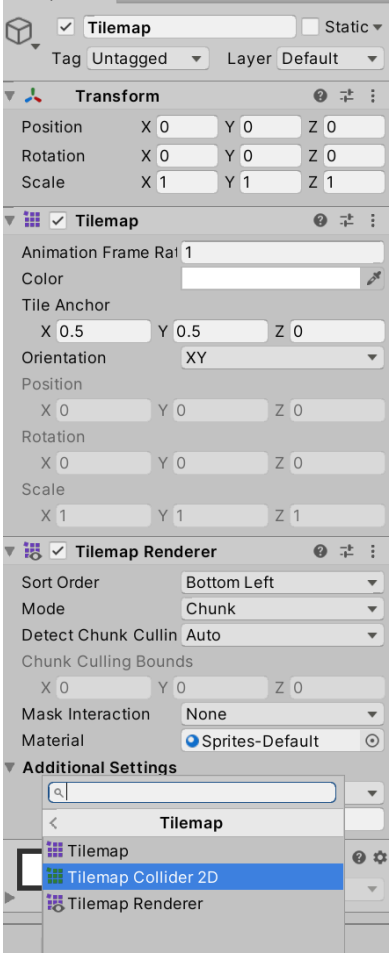

- ② Tag を ground にすれば当たり判定の完成です。
- 13. 敵を作る
- ステージができたので敵をつくります。
- まずは絵を用意してください。一枚でいいです。

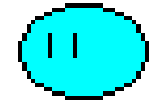

プロジェクトに放り込みます。

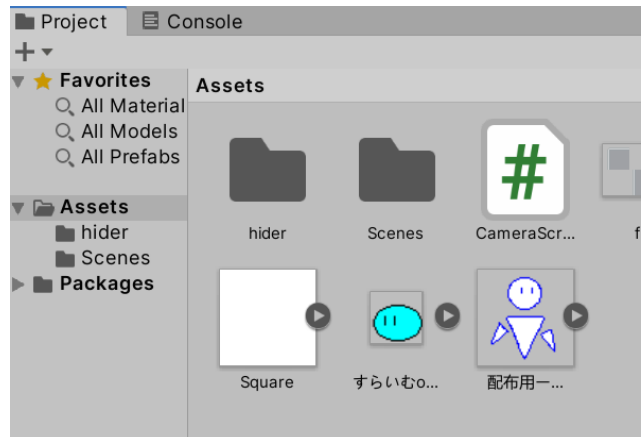

プロジェクトからシーンに放り込みます。

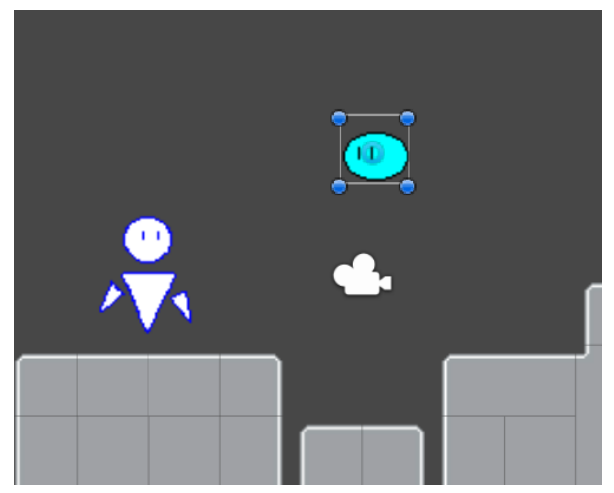

Box Collider 2D と New Script から EnemyScript を Add Component します。

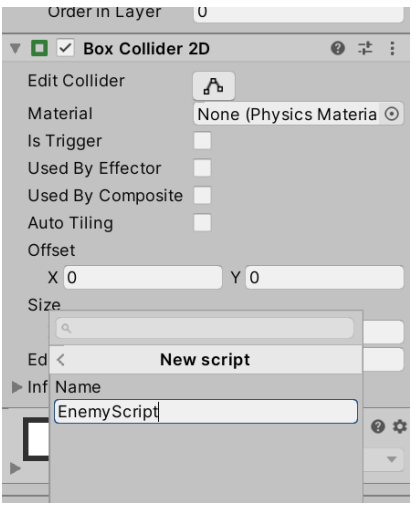

⑥ 敵の仕様は様々考えられると思いますが、とりあえず当たったら HP が減ること にしましょう。まず自分に HP をつけます。Player Script に以下のように加筆し てください。

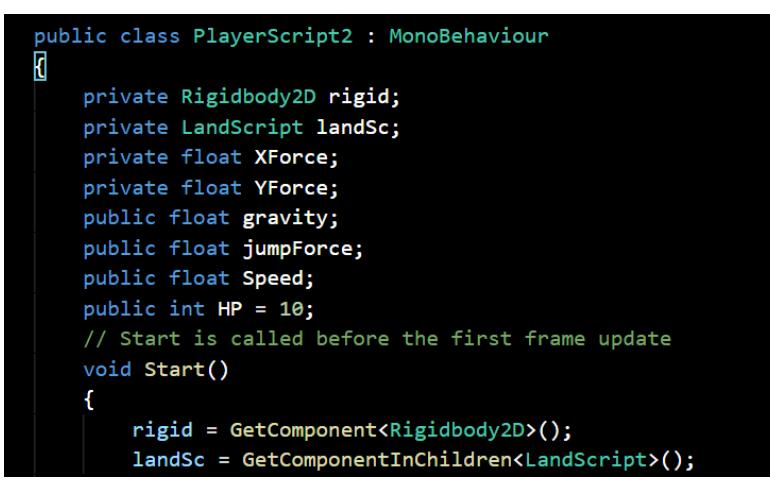

変数「HP」を追加しました。

⑦ 次に、敵と当たったら HP を減らすようにします。この機能は、PlayerScript 中に OnCollitionEnter2D をつけてタグが Enemy だったら……という感じに実装する こともできますが、今回は EnemyScript から HP を減らすようにしましょう。 EnemyScript を編集します。

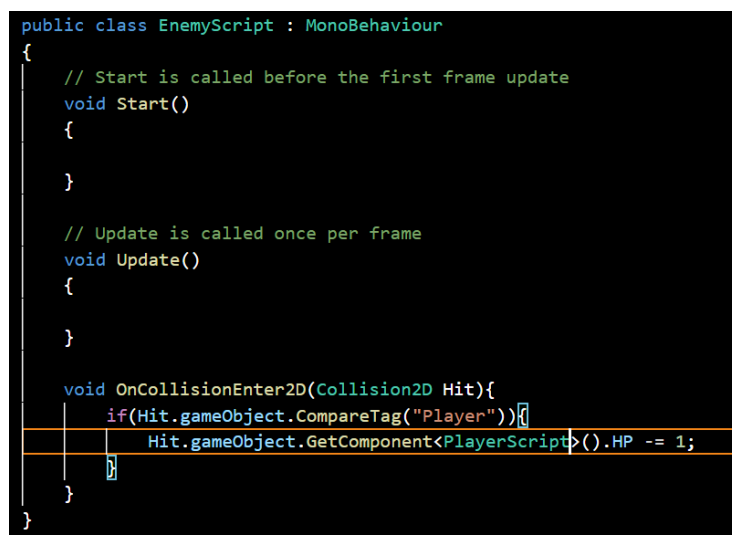

敵の当たり判定は IsTrigger ではないので、OnTriggerEnter2D ではなく OnCollisionEnter2D になっています。Collision だと Hit.CompareTag ができな いので gameObject の情報の取得を間にかませていることに気をつけてくださ い。

⑧ 当たると HP が減るようになりました。

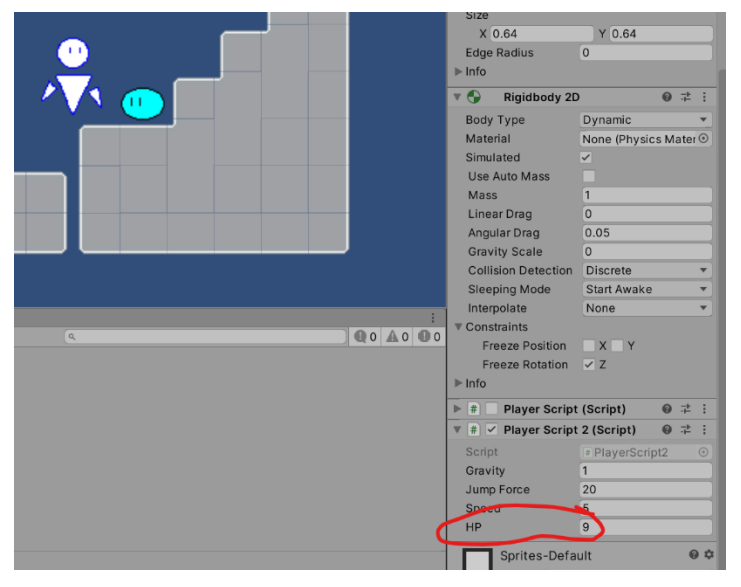

敵の機能はほかにもたくさん考えられると思うので(動くなど)、自分でつけてみ てください。(分からなかったら聞いてね)

- 14. 弾をつくる
	- ① 敵を倒すために弾を発射できるようにしましょう。まずは絵をかきます。

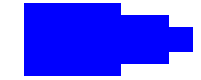

- ② 敵の時と同じ要領でプロジェクトとシーンに放り込みます。
- ③ 敵のときと同じく BoxCollider2D と New Script から BulletScript を追加します。

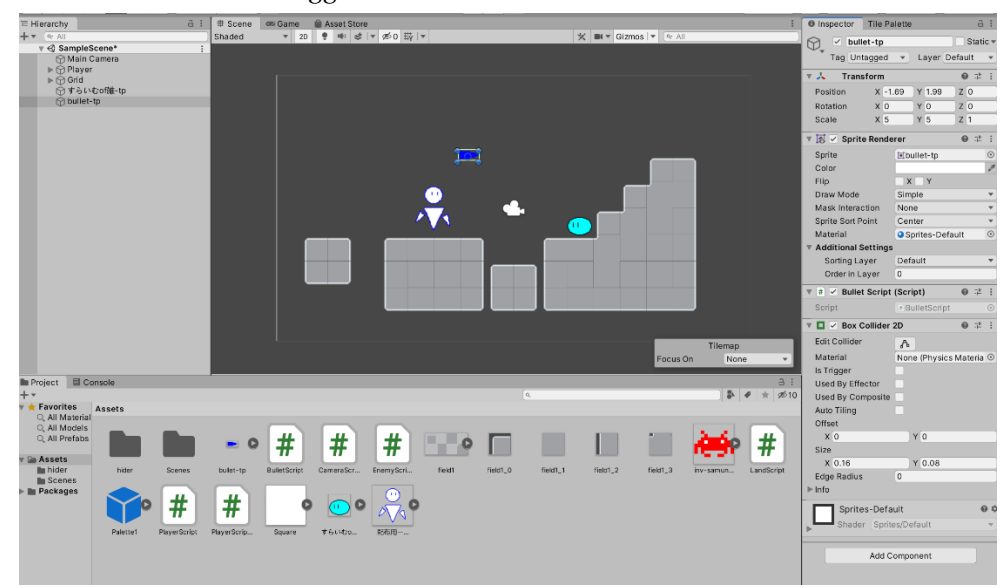

BoxCollider2D は IsTrigger を On にしてください。

④ 弾は自動で動くようにしましょう。Bulletscript を編集します。

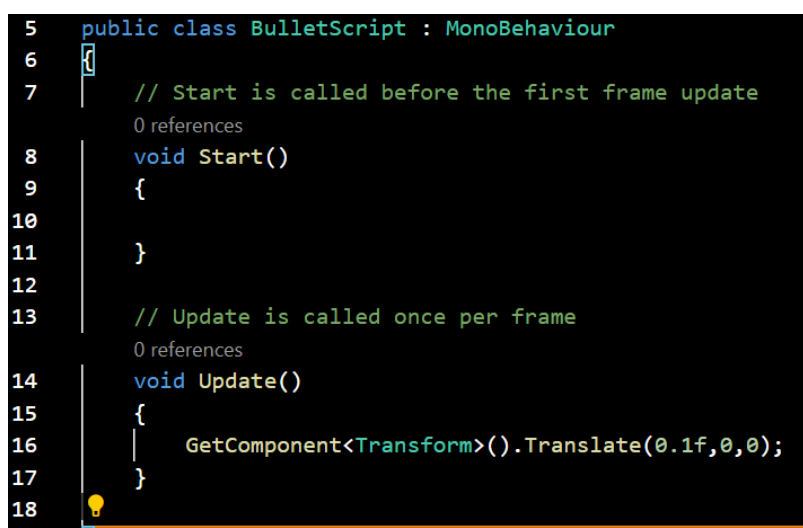

Transform.Translate(x,y,z):オブジェクトの位置を x,y,z だけ動かす命令。

GetComponent<Transform>()で自分自身の Transform コンポーネントを取得し ているので、自身の位置を毎フレーム x 方向に 0.1 だけ動かす、という意味にな ります。

⑤ 弾が敵に当たったら敵が消えるようにしましょう。当たり判定を検知するために 弾に rigidbody2D をつけ、Body Mode を kinematic にしてください。

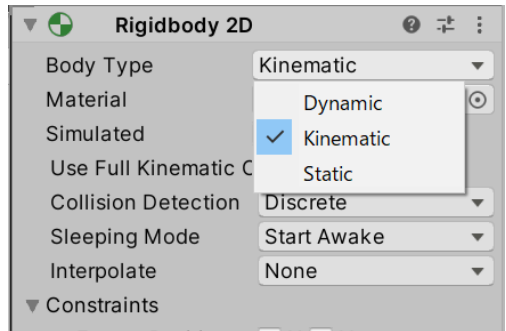

 次に、当たったのが敵かどうかを判断するため、敵に Tag をつけます。敵オブジ ェクトのタグを Add Tag から enemy にしてください。

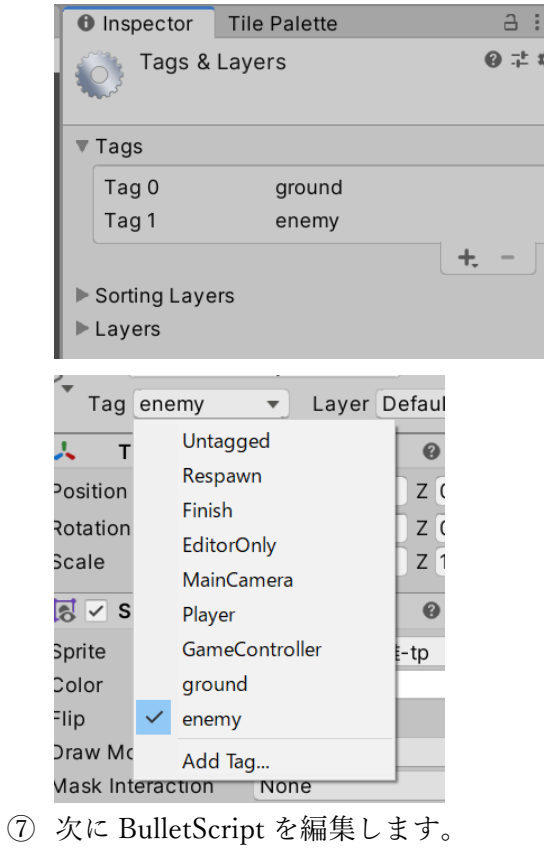

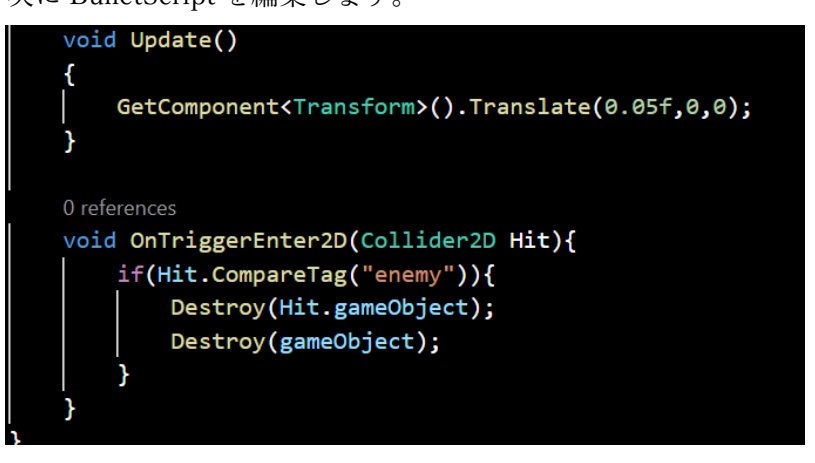

Destroy(Hit.gameObject)は当たったオブジェクト、Destroy(gameObject)は自分 自身を消す命令です。

- ⑧ 実行すると、弾が敵にあたると弾も敵も消えることがわかります。
- 15. 弾の発射

この弾をプレイヤーが発射できるようにします。

① シーン上の弾をプロジェクトビューにドラッグアンドドロップし、プレハブ化し ます。

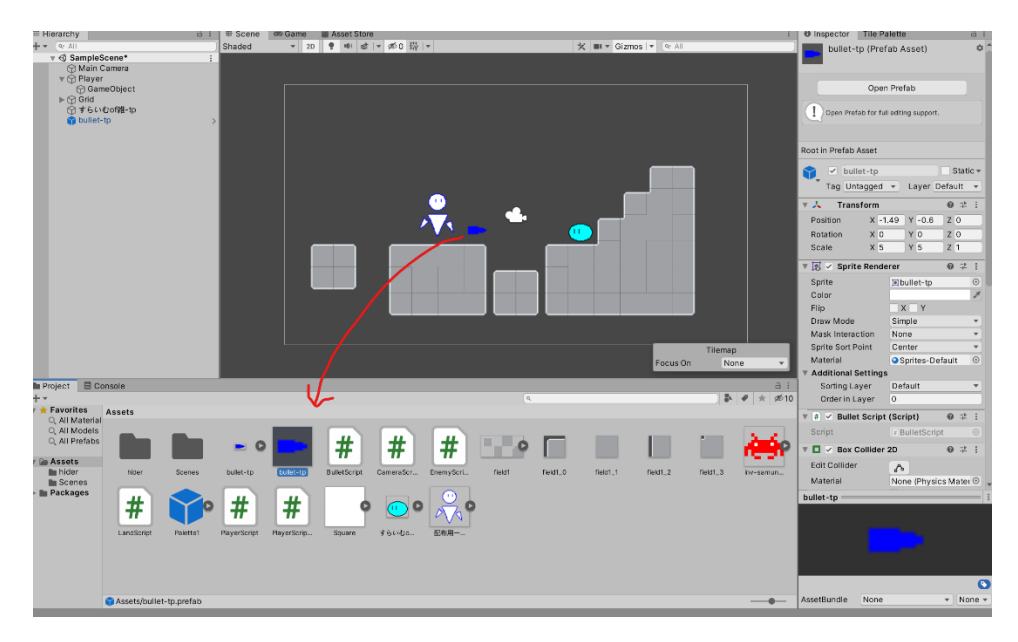

- ② もとにした弾は削除してください。
- ③ PlayerScript を編集します。

```
public int HP = 10;
14
15
         public GameObject bullet;
         // Start is called before the first frame update
16
17void Start()
18
             rigid = GetComponent<Rigidbody2D>();
19
20
             landSc = GetComponentInChildren<LandScript>();
212223
         // Update is called once per frame
24void Update()
25
         K
             XForce = Speed * Input.GetAxis("Horizontal");26
27if(landSc.IsLand){
28
                  if(Input.GetKey(KeyCode.UpArrow)){
29
                     YForce = jumpForce;30
                  }else{
31
                      YForce = 0;3233
             }else{
34
                  YForce = gravity;35
36
             rigid.velocity = new Vector2(XForce, YForce);
37
38
             if(Input.GetKeyDown(KeyCode.Space)){
39
                  Instantiate(bullet, transform.position, Quaternion. Euler(0,0,0));
40
41
```
変数 bullet を追加し、スペースキーが押されたら弾が発射されるようにしまし た。

if(Input.GetKeyDown()):そのキーが押されたときだけかっこ内の命令を実行す る。GetKey()との違いは、GetKey は押されている間ずっと、だが、

GetKeyDown は押され始めたときのみ。

④ インスペクターから PlayerScript の bullet のところに先ほどのプレハブをドラッ グアンドドロップします。

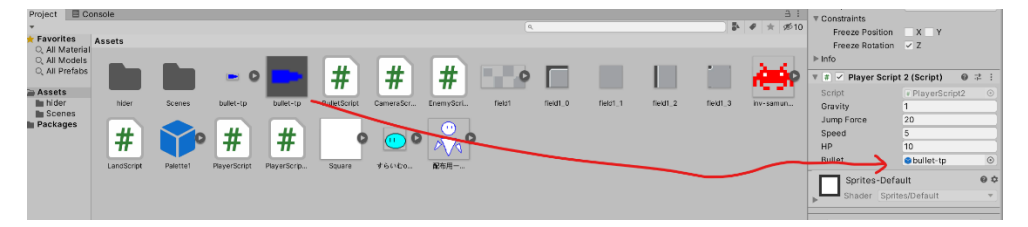

- ⑤ 実行すると、スペースキーが押されるたびに弾が発射されます。
- 16. 弾の削除
	- ① このままだと弾は敵に当たらない限り消えないため、弾を何発も撃つと処理落ち するようになります。そのため、弾に射程を持たせ、射程を越えたら弾が消える ようにします。BulletScript を編集します。

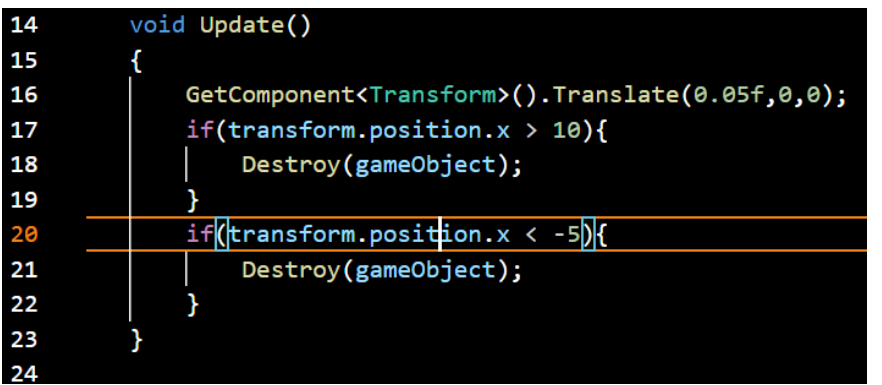

弾の x 座標が10以上になるかー5以下になった時に弾が消えるようにしまし た。ステージの作り方によっては、x座標が10以上になっても弾には消えない でほしい、ということもあると思います。そういう時はここの数値を変えるなり 別の基準(弾が発射されてからの秒数など)で弾を消すなりしてください。

17. ゲームオーバーの実装

先ほどプレイヤーに HP をつけましたが、このままでは HP が0になっても何も起こ らず、マイナスになることもあります。そこで HP が0になったとき、ゲームオーバ ーになるようにしましょう。

① ゲーム進行にかかわる処理をやってもらうオブジェクトを作りましょう。Create Empty で空のオブジェクトを作ります。

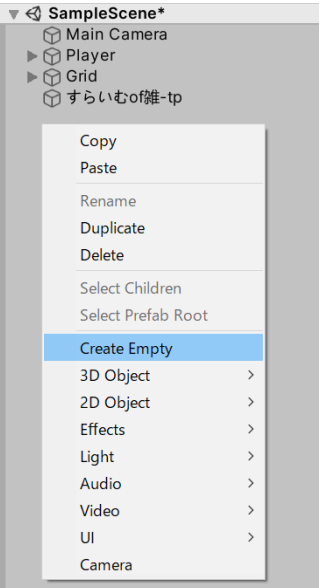

② New Script から ControllerScript を追加して、以下のように編集します。

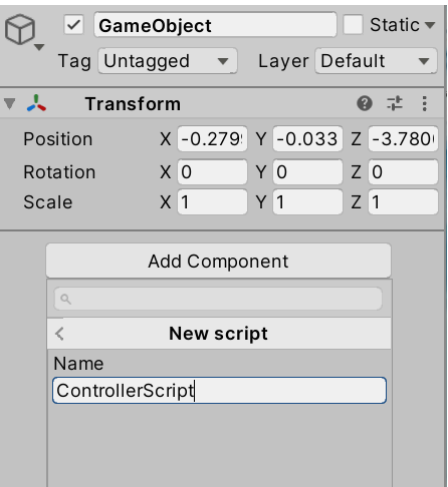

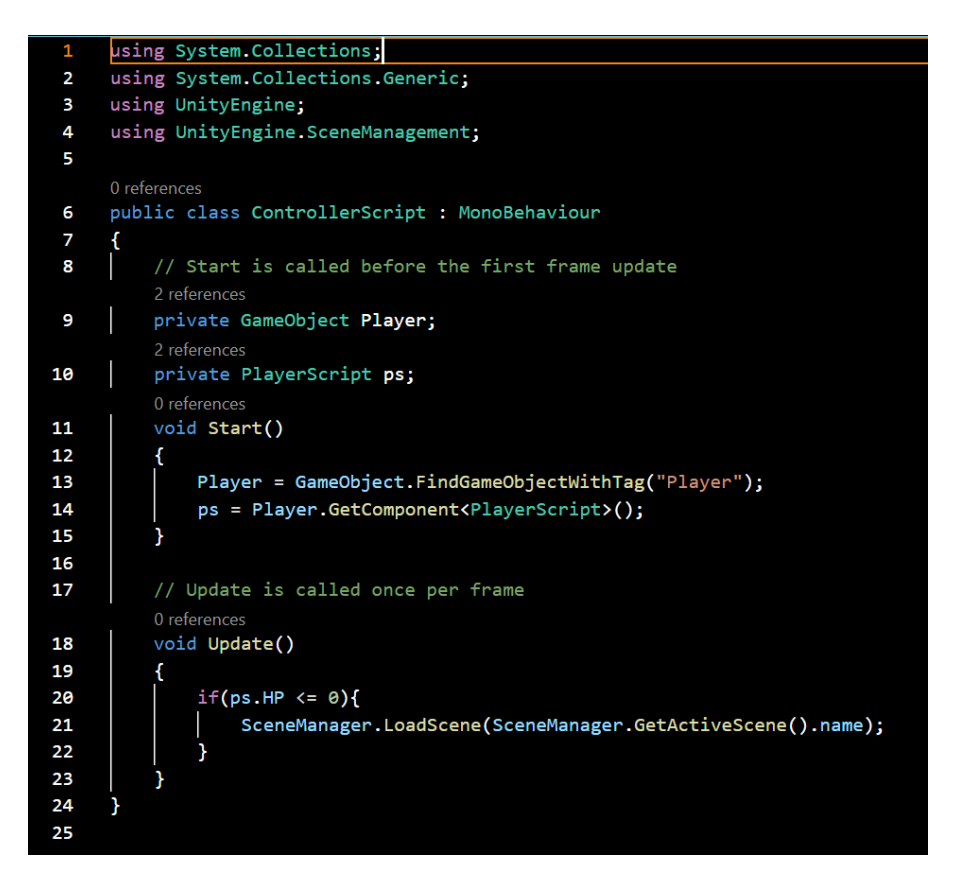

4行目も追加していることに注意してください。

SceneManager.GetActiveScene().name:今実行されているシーンの名前を取得し ます。SceneManager.LoadScene と組み合わせて、現在のシーンを再読み込み し、初めからやり直すことができます。

③ 実行すると、敵に10回当たると初めからやり直しになりました。ゲームオーバ ーはほかの実装法も思いつくと思うので(シーンを遷移させリトライするかゲー ムを終わるかを選ばせるなど)ぜひ他の方法でも試してください。

## 18. アニメーション

ゲームはだいたい形になりました(バグもありますしゲームクリアも作ってません が、自分でどうにかできるはずです)。ここからはプレイヤーにモーションをつけて いきたいと思います。

- ① 作業をする前にモーション=アニメーションの仕組みを知っておきましょう。ア ニメーションは、パラパラ漫画のように、画面に映る絵を前の絵とすこしずらし た絵にすることで動いたように見せる技術です。Unity には Animation という機 能があり、これでスプライトを変更することでキャラが動いているように見せま す(ボーンアニメーションというものもありますが高度なので今回は割愛)。
- ② ではモーションをつくっていきましょう。まずは絵を用意します。

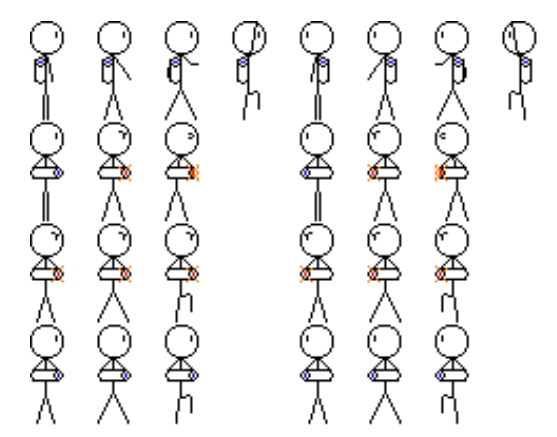

(絵が下手なのはごめんね)

立っている絵、歩いている絵、ジャンプしている絵、攻撃している絵など、欲し い絵を用意してください。絵のサイズは同じだとよいです。また、歩いている絵 は2種類以上あるとよいです(足を出している絵とその途中の絵など)。上の画像 はそれぞれに左右反転の絵も用意していますが、これは用意しなくても大丈夫で す。

③ この絵をプロジェクトに放り込み、分割します。

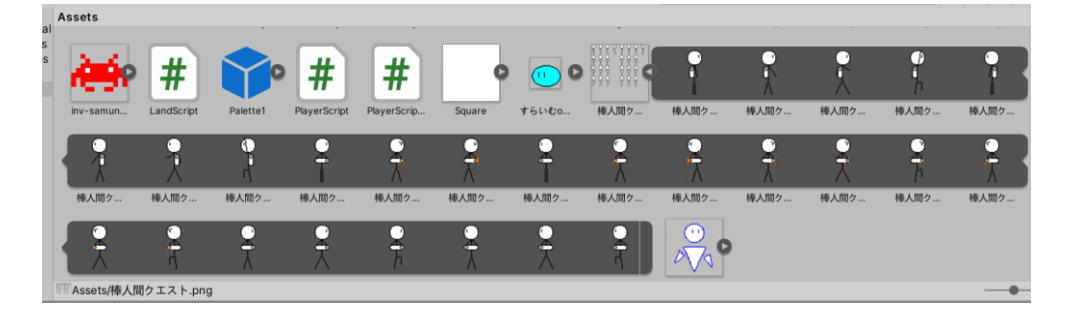

④ シーンビュー右上の:ボタン(点は本当は3つ)を押して、Add Tab→Animation

を選択します。

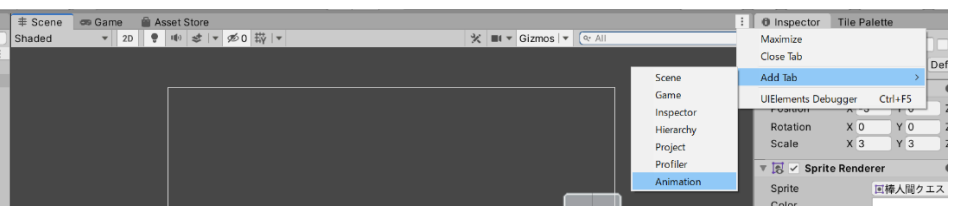

すると Animation タブができます。これはインスペクターやシーンビューなどと 同系列のものです。

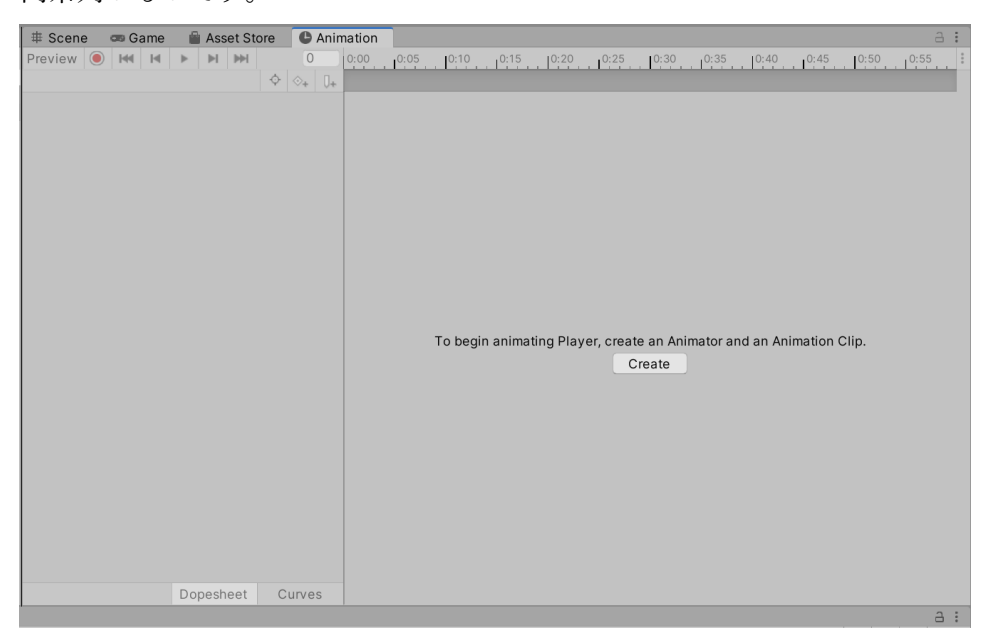

ゲームビューにもどりたいときは、左上の Scene ボタンを押すともどれます。

⑤ Player を選択した状態で、Animation タブの真ん中にある create ボタンを押して ください。すると保存画面にうつるので、PlayerAnimation.anim という名前で保 存してください。

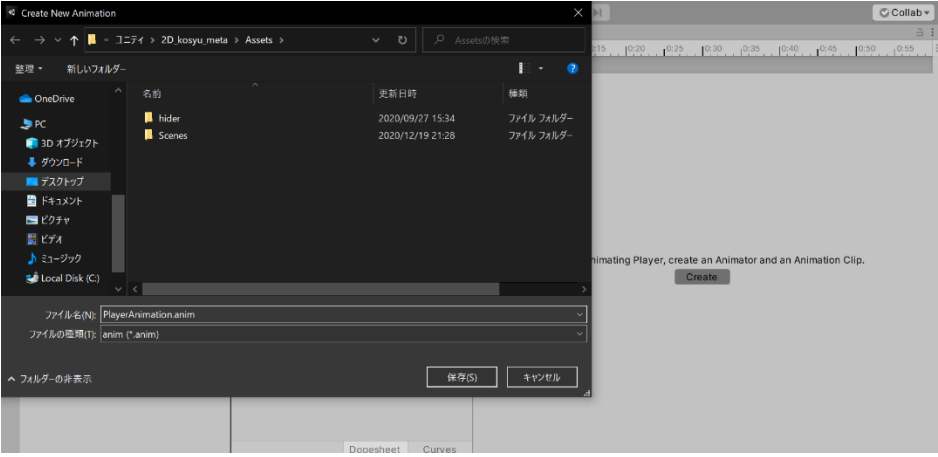

すると Animation タブの中身が変化します。

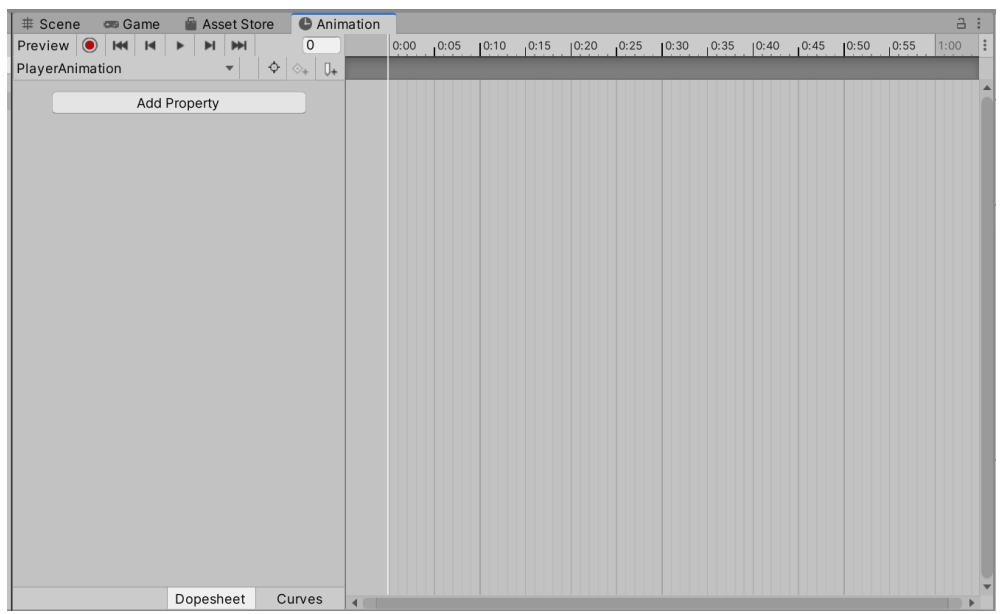

⑥ また、プロジェクトに Player と PlayerAnimation という名前のファイルができて いると思うので、Player の方をクリックしてください。

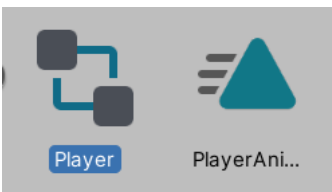

すると Animator という名前のタブが開かれます。

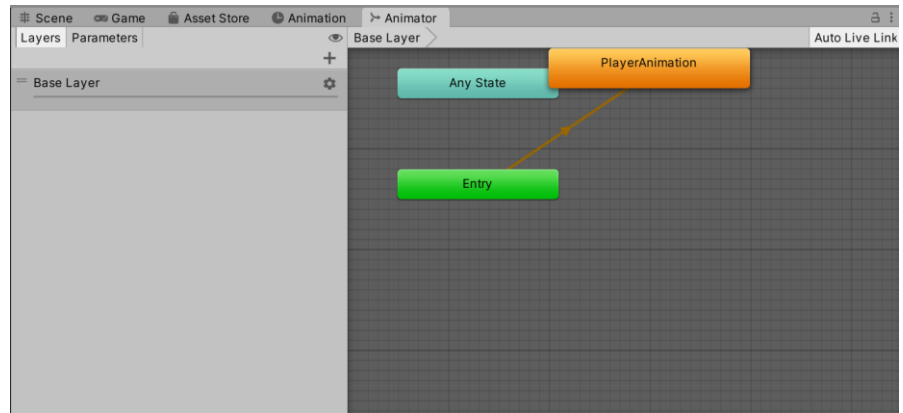

⑦ ここまできたところで Animation 機能について説明します。まず、Animation と いうのは、スプライトを何秒かごとに切り替えて一つのまとまった動きをあらわ すものです。Animation は一つのオブジェクトに対して複数つくることができ、 役割ごとに複数つくるのが基本です(歩いているときのモーション、ダメージを 受けたときのモーションなど)。そして、Animation を管理するものがあり、それ が Animator です。主に Animation の切り替えをします。では実際にやってみま しょう。

⑧ まずは止まっているモーションを作ります。Animation タブに移動し、止まって いるときに表示したいスプライトをタブの右側にドラッグアンドドロップしてく ださい。

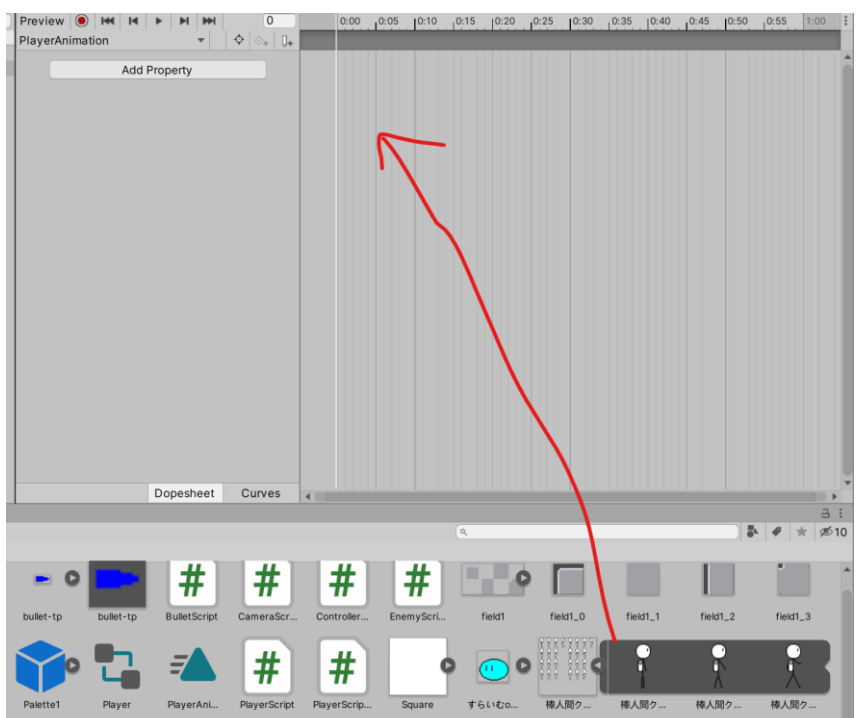

すると以下のようになります。

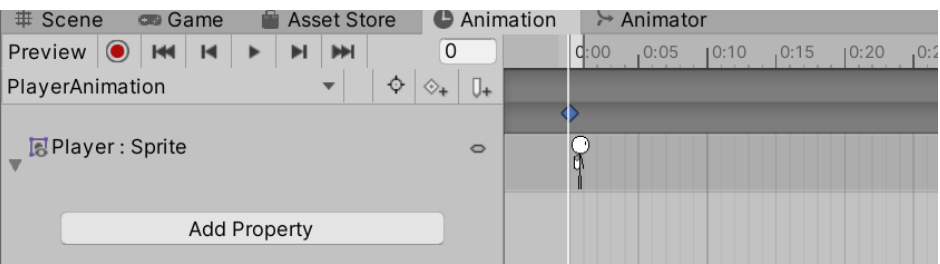

- これで、PlayerAnimation の一番最初の絵が登録されました。この画面は時間経過 とその時のスプライトを表示するタイムラインなので、0秒目に止まった絵が表 示されることになります。止まっているときにキャラは動かない(待機モーショ ンとかもありますが今回はそういう仕様にしました)ので、止まっているモーシ ョンはこれで完成です。
- ⑨ 次に歩いているときのモーションを作ります。タブ左側の PlayerAnimation と書 かれた部分の右側の▼をクリックし、Cleate new clip を選択→PlayerWalk という 名前で保存してください。

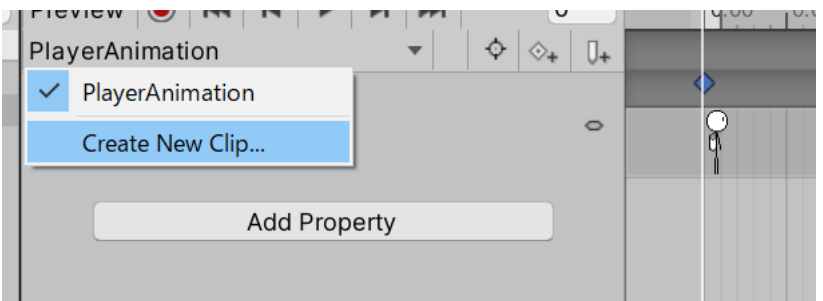

すると編集している Animation が PlayerAnimation から PlayerWalk になります。 先ほどのモーションをもう一度編集したいときは、今の▼を押して編集したい Animation へ移動してください。

⑩ 歩いているときのスプライトを一つドラッグアンドドロップしてください。

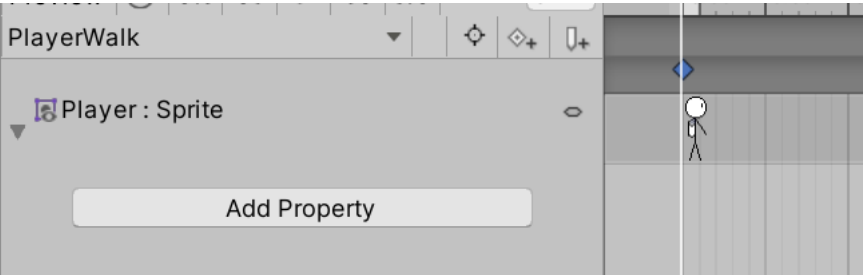

⑪ ⑩とは別の歩いているときのスプライトをその後ろ側にドラッグアンドドロップ してください。

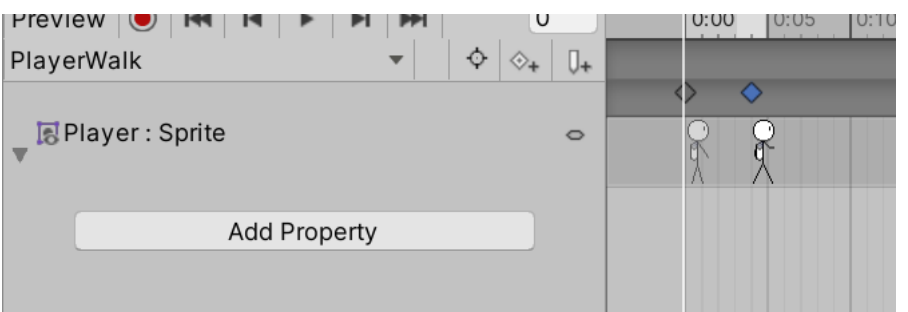

⑫ ⑩と同じスプライトをそのさらに後ろにドラッグアンドドロップしてください。

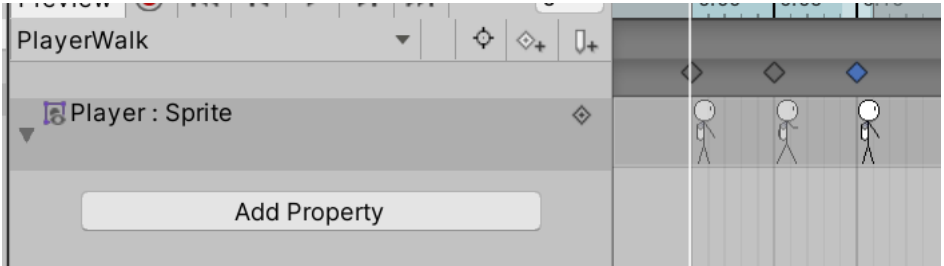

これは、この Animation を再生したときに最後に来たら一瞬で最初に戻ってしま い、最後に配置したスプライトが見えなくなってしまうからです。 これで歩きモーションは完成とします。

⑬ ではこれを Player に適応してみましょう。Animator タブに移動します。

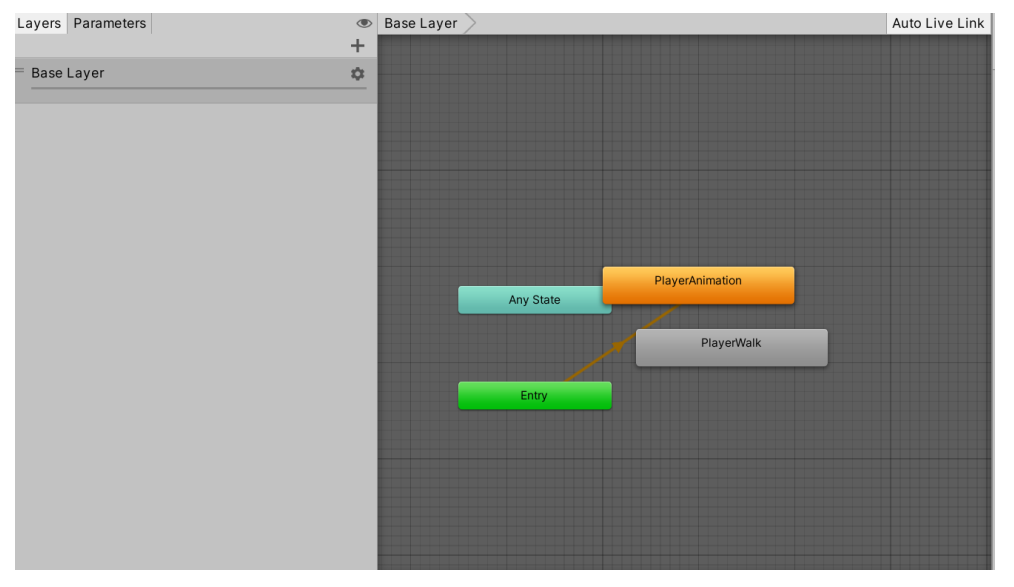

この画面では先ほど作った Animation をどのようなときに切り替えるのかの設定 をします。Entry から PlayerAnimation に矢印が出ていますが、これは始まった時 は PlayerAnimation の状態にする、という意味です。

⑭ この画面ではある Animation から別の Animation への遷移を矢印で表します。 PlayerAnimation を右クリックし、Make Transition をクリックした後、 PlayerWalk をクリックしてください。

| PlayerAnimation             |                               |
|-----------------------------|-------------------------------|
| <b>State</b><br><b>htry</b> | <b>Make Transition</b>        |
|                             | Set as Layer Default State    |
|                             | Copy                          |
|                             | Create new BlendTree in State |
|                             | <b>Delete</b>                 |
|                             |                               |

すると矢印が作られました。

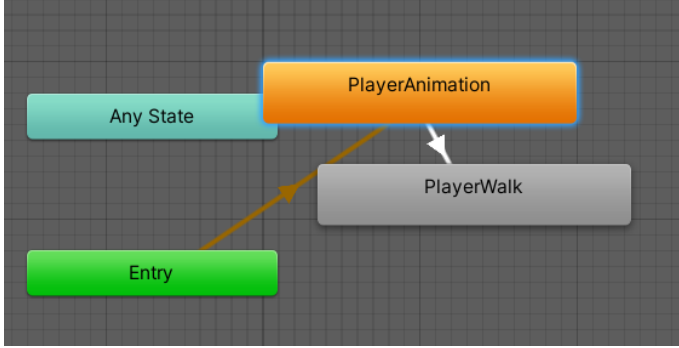

- ⑮ ここでゲームを実行してみましょう。Player が PlayerWalk で設定したように動い ているのがわかるはずです。これは、ゲームが始まった後 PlayerAnimation を再 生し、その再生が終わったら PlayerWalk を再生したことになります。
- 19. アニメーション2
	- ① 歩いているときだけ PlayerWalk を表示してもらいたいので、そのように設定をし ます。まずは Animator タブの先ほど作った矢印をクリックしてください。

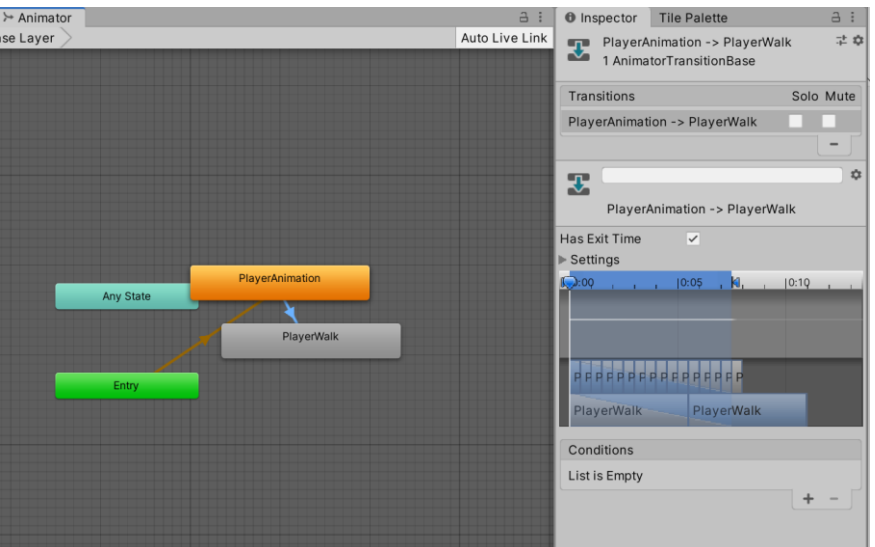

インスペクターに矢印の設定が出ました。これをいじることでアニメーション遷 移の設定が行えます。

② まずは Has Exit Time のチェックをオフにしてください。これは「アニメーショ ンが終わったら次のアニメーションに遷移する」という意味です。 また、Settings を開いたところにある Transition Duration を0にしてください。 この項目は3D の時に使うものです。

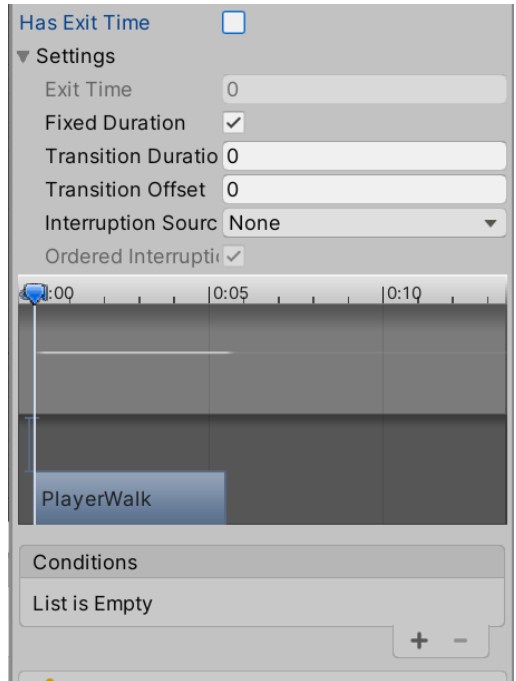

③ いまのままでは遷移する条件がないので、それをつくります。右上の Parameter をクリックして、左下に出てきた+ボタンをクリックして、Bool を選択してくだ さい。すると名前を付けるように言われるので、walk としてください。

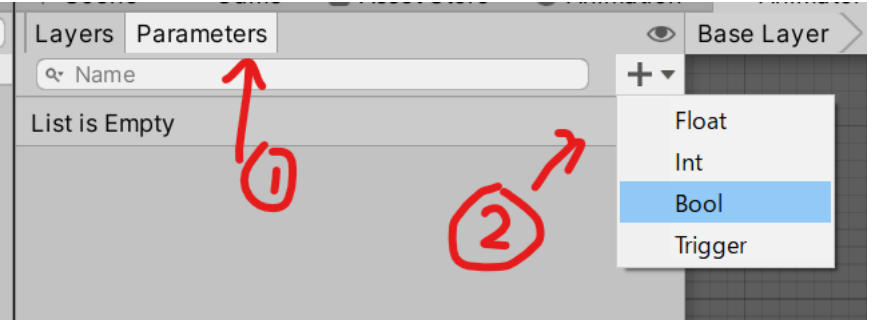

これは、Bool 型の変数 walk を作ったということになります。この walk が true の 時に PlayerWalk のアニメーションを再生し、false の時に PlayerAnimation を再生 することにします。

④ 矢印の設定の Conditions の下にある+ボタンを押してください。すると以下のよ うになります。

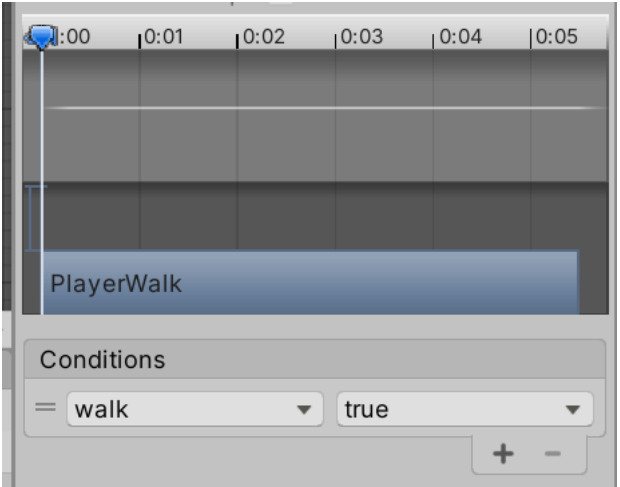

Conditions は何がどうなったらアニメーションを遷移させるかの条件の設定で す。ここでは変数 walk が true になったらアニメーションが遷移する、という意味 です。

⑤ このままだと PlayerAnimation から PlayerWalk に遷移すると、PlayerAnimation にもどることができません。そのため PlayerWalk から PlayerAnimation に新しい 矢印を作ってもどれるようにします。

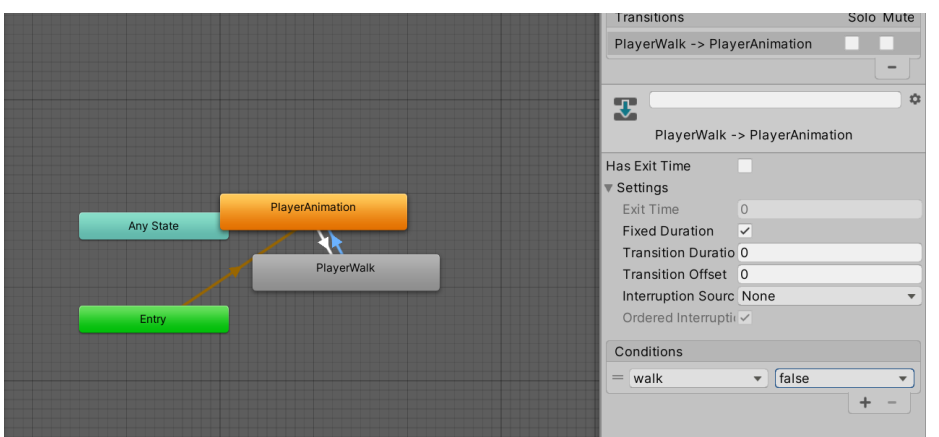

先ほどと同じように矢印を作り、設定を上の画像のように変更してください。先 ほどとの違いは Conditions が false になっていることです。

⑥ これで変数 walk の値でアニメーションを管理することができるようになりまし た。しかし、変数 walk は勝手には変わらないので、スクリプトから変えてやる必 要があります。PlayerScript を編集します。

```
public class PlayerScript2 : MonoBehaviour
   private Rigidbody2D rigid;
   private LandScript landSc;
   private Animator anime; //変更
   private float XForce;
   private float YForce;
   public float gravity;
   public float jumpForce;
   public float Speed;
   public int HP = 10;
   public GameObject bullet;
   // Start is called before the first frame update
   void Start()
       anime = GetComponent<mainator>();rigid = GetComponent<Rigidbody2D>();
       landSc = GetComponentInChildren<LandScript>();
   // Update is called once per frame
   void Update()
    k
       XForce = Speed * Input.GetAxis("Horizontal");
        if(Input.GetAxis("Horizontal") != 0){ //変更
           anime.SetBool("walk",true);
        }else{
           anime.SetBool("walk",false);
                                                \frac{1}{2}//ここまで
        if(landSc.IsLand){
            if(Input.GetKey(KeyCode.UpArrow)){
```
変数 anime にアニメーターの情報を取得し、SetBool という命令で walk の値を変 えています。

anime.SetBool("パラメータの名前",値)でパラメータの値を変えられます。

⑦ 実行すると、プレイヤーが移動しているときだけ歩くアニメーションをしていま す。これでアニメーションの基本は完成です。

これで Unity2D 講習は終わりです。

## ここまで来たあなたに

講習お疲れ様でした!この資料を最後まで読み切ったあなたはある程度の Unity の実力を 得たはずです。そこで、最後に実力を確かめる課題を出します。この課題の提出をもって 講習を卒業したと認めます。いままでの資料を見ながらでも、ネットや本を見ながらでも よいので、やって提出してみてください。

課題

この Unity2D 講習で作ったゲームは多くの改善点があります。自分が気になった点を改 善し、私に見せてください。

(改善点の例:敵の上に乗ると行動不可能になる、ジャンプのアニメーションがない、な ど)